# brother

# Ръководство за уеб свързване

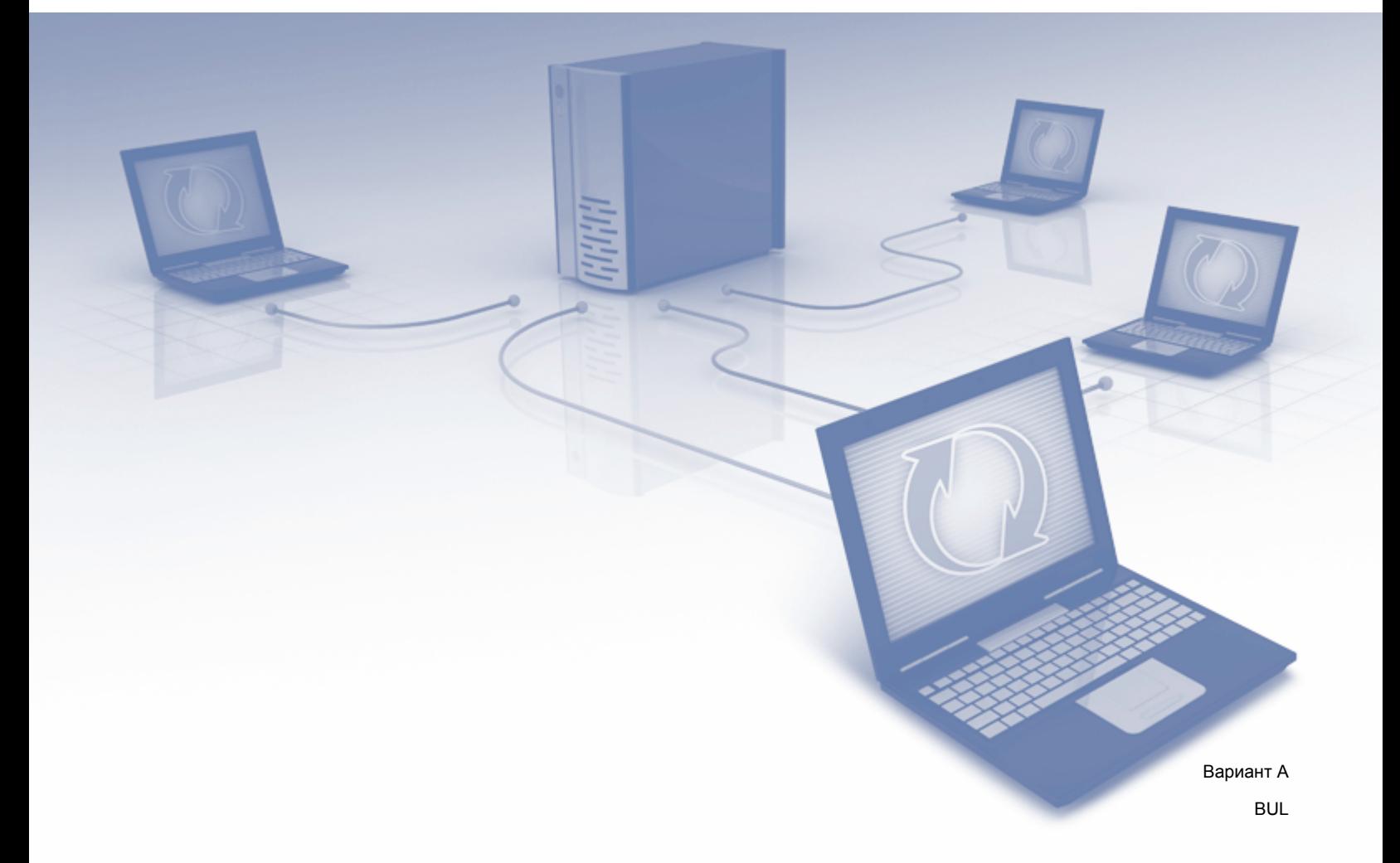

# **Приложими модели**

Това Ръководство за потребителя се отнася за следните модели: MFC-J6520DW/J6720DW/J6920DW

# **Дефиниции на бележките**

В настоящото ръководство за потребителя използваме за бележките следния стил:

# **ЗАБЕЛЕЖКА**

Забележките ви информират как да реагирате в дадена ситуация или ви дават полезни съвети за това, как дадена операция взаимодейства с други функции.

# **Търговски марки**

Brother е търговска марка на Brother Industries, Ltd.

Flickr и логото на Flickr са търговски марки и/или регистрирани търговски марки на Yahoo! Inc.

Google Drive и Picasa Web Albums са търговски марки на Google Inc. Използването на тези търговски марки подлежи на разрешение от Google.

Evernote и емблемата със слон на Evernote са търговски марки на Evernote Corporation и се използват под лиценз.

Microsoft, Windows и Windows Vista са регистрирани търговски марки или търговски марки на Microsoft Corporation в САЩ и/или други държави.

Macintosh e търговска марка на Apple Inc., регистрирана в САЩ и други държави.

Всяка фирма, чието софтуерно наименование е цитирано в това ръководство, има лицензионно споразумение за софтуер, специфично за нейните собствени програми.

**Всички търговски имена и имена на продукти на компании, появяващи се върху продукти на Brother, свързани документи и други материали са търговски марки или регистрирани търговски марки на съответните компании.**

# **ВАЖНО**

- Посетете Brother Solutions Center на <http://solutions.brother.com/>и щракнете върху Ръководства на страницата на своя модел, за да изтеглите другите ръководства, включително Ръководство за бързо инсталиране и Ръководство за потребителя, за своя модел.
- Не всички модели са налични във всички държави.
- $\blacksquare$  За потребители на DCP: тази документация е за модели MFC и DCP. Заменете "МFC" в това ръководство за потребителя, напр. "МFC-хххх" с "DCP-хххх".

©2013 Brother Industries, Ltd. Всички права запазени.

# Съдържание

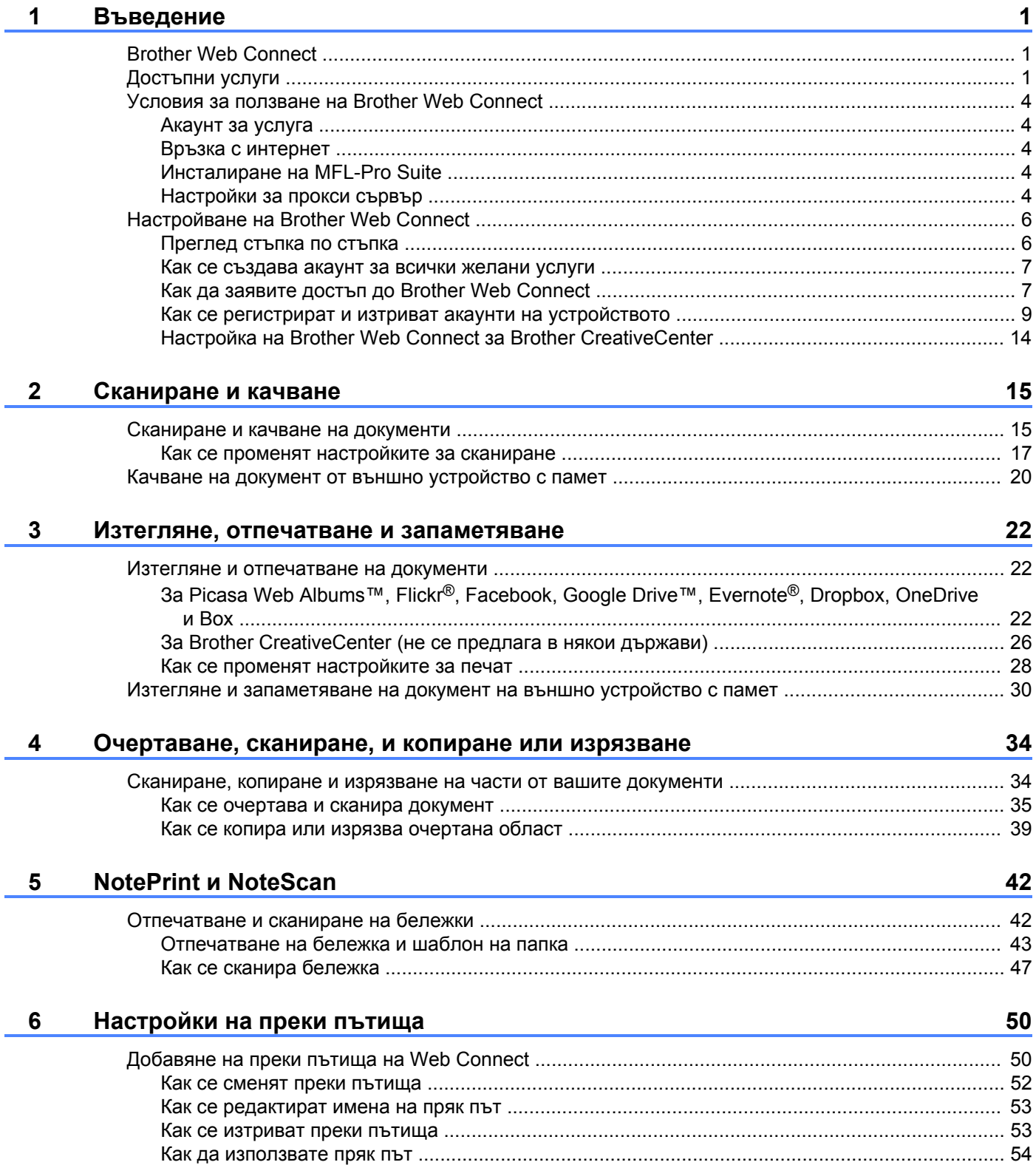

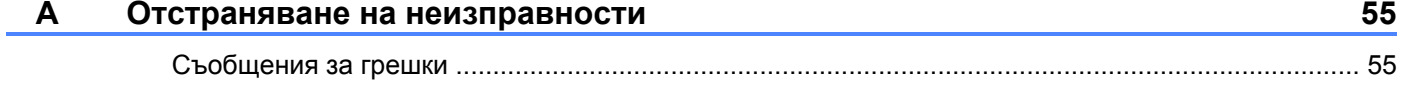

# <span id="page-4-1"></span>**Brother Web Connect**

<span id="page-4-0"></span>**1**

Някои сайтове предоставят услуги, които позволяват на потребителите да качват и разглеждат изображения и файлове на сайта. Със своето устройство Brother можете да сканирате изображения и да ги качвате във въпросните услуги, както и да изтегляте и печатате изображения, които вече са качени там.

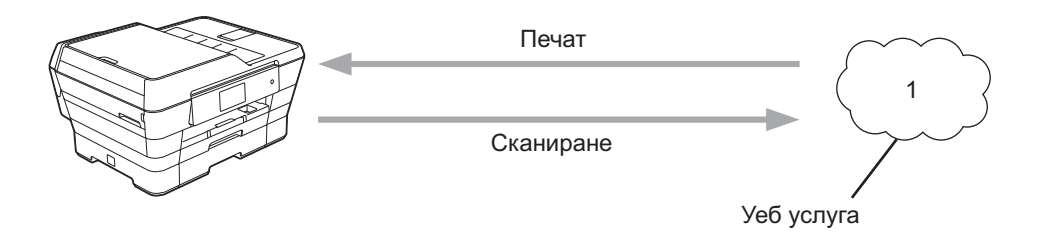

**1 Снимки, изображения, документи и други файлове**

# <span id="page-4-2"></span>**Достъпни услуги**

Чрез своето устройство Brother можете да осъществявате достъп до следните услуги:

■ Picasa Web Albums<sup>™</sup>

Picasa Web Albums™ е онлайн услуга за споделяне на снимки. Можете да качвате изображения, както и да ги организирате в албуми и да ги споделяте с други хора.

URL адрес: <http://picasaweb.google.com/>

■ Google Drive™

Google Drive™ е онлайн услуга за съхранение, редактиране, споделяне на документи и синхронизация на файлове.

URL адрес: <http://drive.google.com/>

 $\blacksquare$  Flickr<sup>®</sup>

Flickr<sup>®</sup> е онлайн услуга за споделяне на снимки. Можете да качвате изображения, както и да ги организирате в албуми и да ги споделяте с други хора.

URL адрес: <http://www.flickr.com/>

■ Facebook

Facebook е социална мрежова услуга, която също позволява качване на снимки и споделяне с други потребители.

URL адрес: <http://www.facebook.com/>

Evernote<sup>®</sup>

Evernote<sup>®</sup> е онлайн услуга за съхранение и управление на файлове.

URL адрес: <http://www.evernote.com/>

**Dropbox** 

Dropbox е онлайн услуга за съхранение, споделяне и синхронизиране на файлове.

URL адрес: <http://www.dropbox.com/>

■ OneDrive

OneDrive е онлайн услуга за съхранение, споделяне и управление на файлове.

URL адрес: <https://onedrive.live.com/>

Box

Box е онлайн услуга за редактиране и споделяне на документи.

URL адрес: <http://www.box.com/>

Brother CreativeCenter (не се предлага за някои страни)

Brother CreativeCenter е услуга, която ви позволява да изтегляте различни шаблони за печат, като поздравителни картички, брошури и календари.

За повече информация относно тези услуги посетете съответните уеб сайтове.

Следната таблица описва кои типове файлове могат да се използват от всяка от функциите на Brother Web Connect:

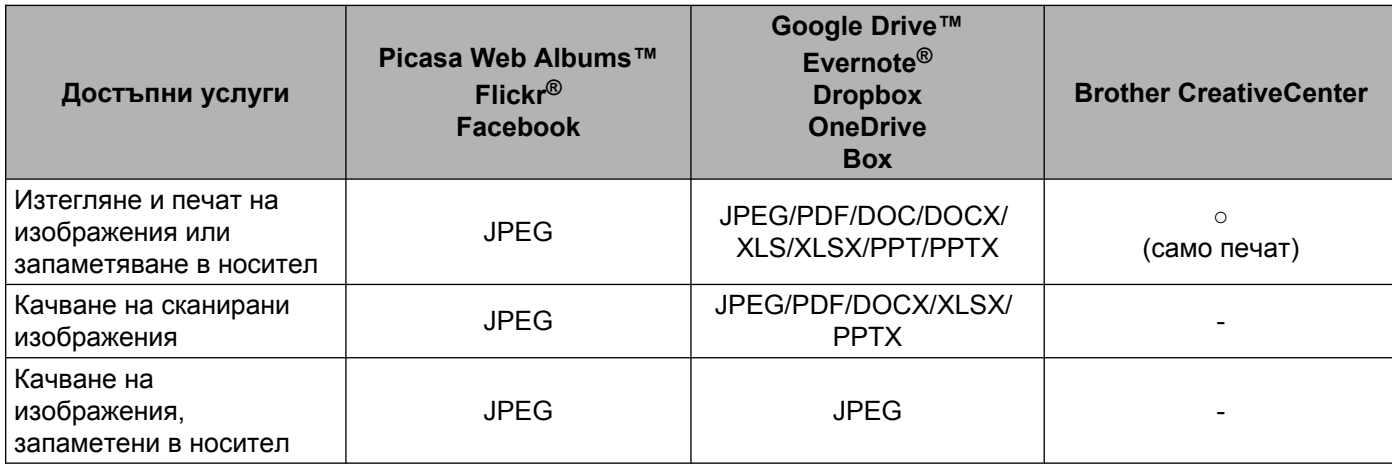

# <span id="page-7-0"></span>**Условия за ползване на Brother Web Connect**

# <span id="page-7-1"></span>**Акаунт за услуга**

За да можете да използвате Brother Web Connect с дадена услуга, трябва да разполагате с акаунт за нея. Ако все още не разполагате с такъв акаунт, влезте в уеб сайта на услугата от компютър и създайте акаунт.

Не е нужно да създавате акаунт, ако използвате Brother CreativeCenter.

# <span id="page-7-2"></span>**Връзка с интернет**

За да можете да използвате Brother Web Connect, устройството Brother трябва да е свързано към мрежа с достъп до интернет безжично или по кабел. За повече информация относно свързването и конфигурирането на вашето устройство вижте Ръководство за бързо инсталиране, предоставено с устройството.

За мрежови системи, използващи прокси сървър, устройството трябва също да се конфигурира за прокси сървър (вж. *[Настройки](#page-7-4) за прокси сървър* > > стр. 4). Ако не сте сигурни, консултирайте се със своя мрежов администратор.

# **ЗАБЕЛЕЖКА**

Прокси сървърът е компютър, който служи като посредник между компютри без директна мрежова свързаност и интернет.

# <span id="page-7-3"></span>**Инсталиране на MFL-Pro Suite**

За първоначално инсталиране на Brother Web Connect е нужно да разполагате с компютър с достъп до интернет и инсталиран Brother MFL-Pro Suite. Следвайте стъпките, описани в Ръководство за бързо инсталиране, за да инсталирате MFL-Pro Suite (от доставения с устройството CD-ROM диск) и конфигурирайте устройството, така че да може да печата по безжична или кабелна мрежа.

# <span id="page-7-4"></span>**Настройки за прокси сървър**

Ако мрежата използва прокси сървър, трябва да конфигурирате следните настройки за прокси сървъра в устройството. Ако не сте сигурни, консултирайте се със своя мрежов администратор.

- Адрес на прокси сървър
- Номер на порт
- Потребителско име
- Парола

За повече информация относно въвеждането на текст на LCD дисплея вижте Ръководство за бързо инсталиране, предоставено с устройството.

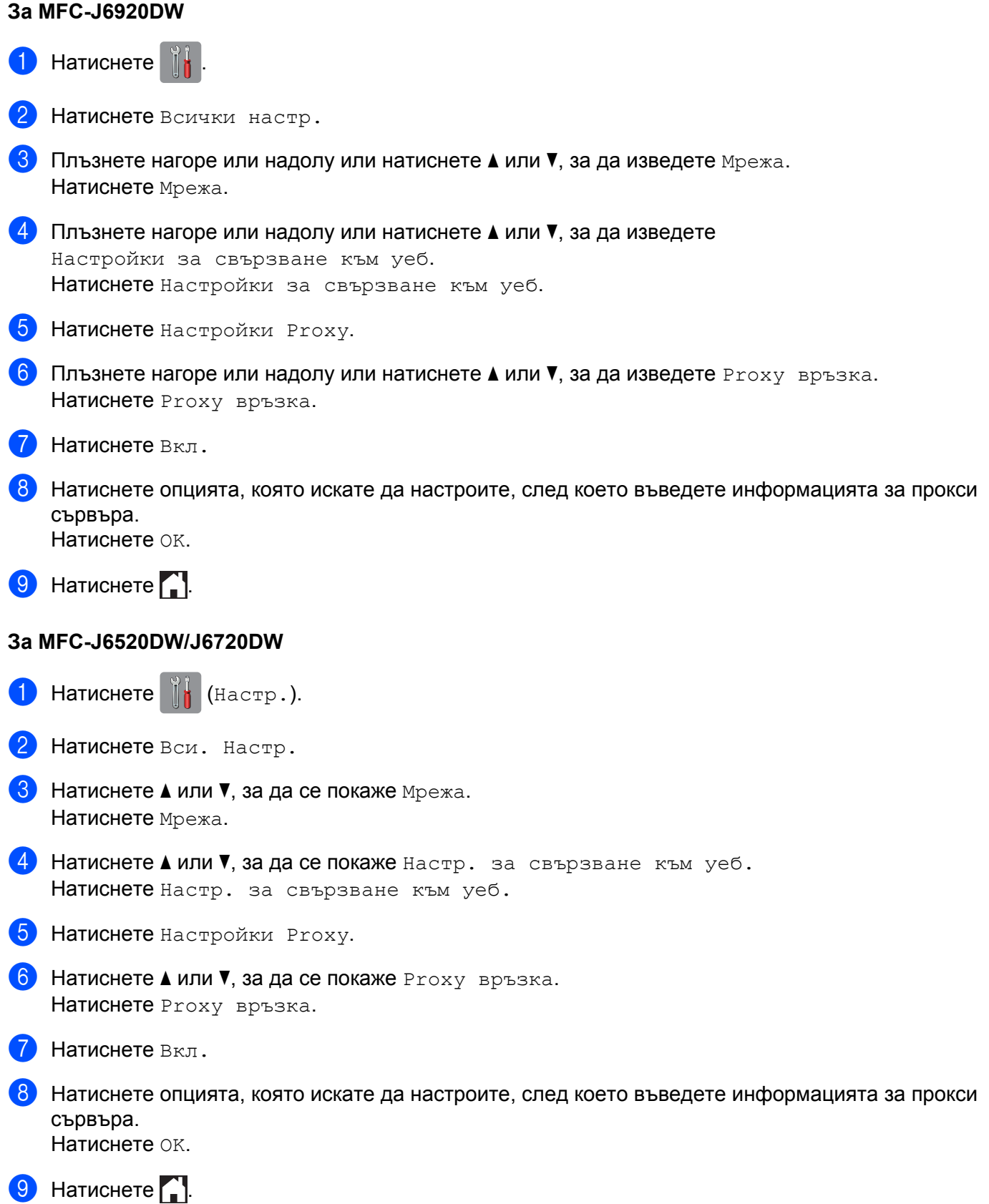

# <span id="page-9-0"></span>**Настройване на Brother Web Connect**

(За Picasa Web Albums™, Flickr<sup>®</sup>, Facebook, Google Drive™, Evernote<sup>®</sup>, Dropbox, OneDrive и Box)

# <span id="page-9-1"></span>**Преглед стъпка по стъпка**

Конфигурирайте настройките, като изпълните следната процедура:

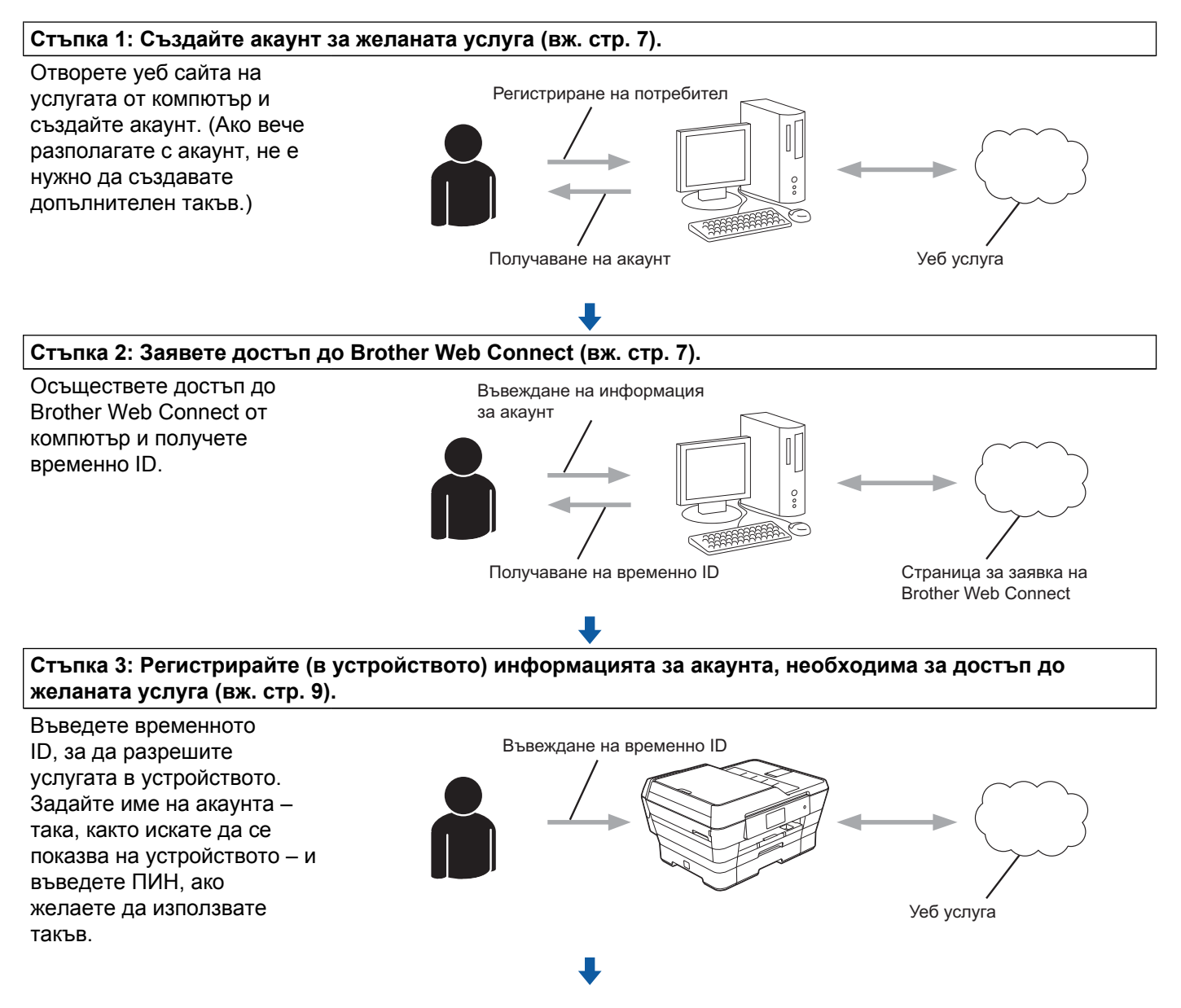

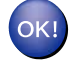

**Устройството вече може да използва услугата.**

# <span id="page-10-0"></span>**Как се създава акаунт за всички желани услуги**

За да можете да използвате Brother Web Connect за достъп до дадена онлайн услуга, трябва да разполагате с акаунт за нея. Ако все още не разполагате с такъв акаунт, влезте в уеб сайта на съответната услуга от компютър и създайте акаунт. След създаване на акаунт влезте и използвайте акаунта веднъж с компютър, преди да използвате функцията Brother Web Connect. В противен случай е възможно да не успеете да получите достъп до услугата чрез Brother Web Connect.

Ако вече разполагате с акаунт, не е нужно да създавате допълнителен такъв.

Продължете със следващата процедура, *Как да заявите достъп до [Brother Web Connect](#page-10-1)*  $\rightarrow$  [стр](#page-10-1). 7.

# **ЗАБЕЛЕЖКА**

Не е нужно да създавате акаунт, ако ще използвате услугата като гост. Можете да използвате някои услуги като гост. Ако услугата, която искате да използвате, няма опция за използване от гост, трябва да създадете акаунт.

# <span id="page-10-1"></span>**Как да заявите достъп до Brother Web Connect**

За да можете да използвате Brother Web Connect за достъп до онлайн услуги, ще трябва преди това да заявите достъп до Brother Web Connect от компютър, на който е инсталиран Brother MFL-Pro Suite:

Включете компютъра.

- b Отворете уеб страницата за заявки за свързване <sup>с</sup> Brother Web Connect.
	- Windows® XP, Windows Vista® и Windows® 7

Ако на компютъра вече е инсталиран MFL-Pro Suite, изберете (**Старт**) / **Всички програми** /

**Brother** / **MFC-XXXX** (където XXXX е името на модела) / **Brother Web Connect**.

■ Windows<sup>®</sup> 8

Щракнете върху (**Brother Utilities** (Помощни програми на Brother)), и след това върху

падащото меню и изберете името на своя модел (ако вече не е избрано). Щракнете върху **Използвай повече** в лявата навигационна лента и след това върху **Brother Web Connect**.

# **ЗАБЕЛЕЖКА**

Можете също така директно да отворите страницата, като напишете "[http://bwc.brother.com"](http://bwc.brother.com) в адресната лента на браузъра.

■ Macintosh

Ако вече сте инсталирали MFL-Pro Suite, щракнете върху **Go** (Старт) от лентата **Finder** (Търсене) / **Applications** (Приложения) / **Brother** / **Utilities** / **Brother Web Connect**.

# **ЗАБЕЛЕЖКА**

Можете също така директно да отворите страницата по следните начини:

- **•** От доставения CD-ROM диск
	- **1** Поставете CD-ROM диска в съответното CD-ROM устройство. Когато се стартира, щракнете двукратно върху иконата на **Brother Support** (Поддръжка на Brother).
	- **2** Щракнете върху **Brother Web Connect**.
- **•** Чрез уеб браузър

Въведете "[http://bwc.brother.com"](http://bwc.brother.com) в адресната лента на браузъра.

В Изберете услугата, която искате да използвате.

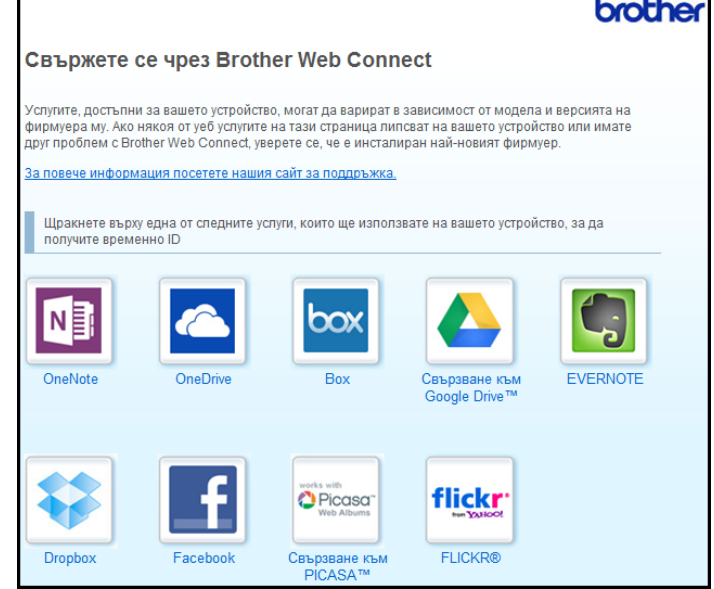

4) Следвайте инструкциите на екрана, за да заявите достъп.

Когато приключите, на екрана ще се покаже временното ви ID. Запишете си това временно ID , тъй като ще ви трябва, за да регистрирате акаунти към устройството. Временното ID е валидно за 24 часа.

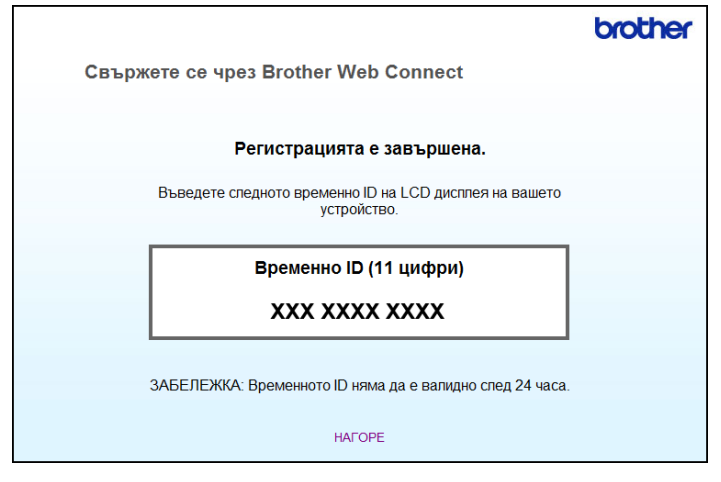

Затворете уеб браузъра.

Продължете със следващата процедура, *Как се [регистрират](#page-12-0) и изтриват акаунти на [устройството](#page-12-0)* >> стр. 9.

# <span id="page-12-0"></span>**Как се регистрират и изтриват акаунти на устройството**

Въведете информацията за акаунт и конфигурирайте устройството за достъп до услугата.

Можете да регистрирате до 10 акаунта на устройството.

# **Регистриране на акаунт**

# **За MFC-J6920DW**

a Преди да регистрирате акаунт, проверете дали зададените на контролния панел на устройството дата и час са правилни. За повече информация за задаването на дата и час вижте Ръководство за бързо инсталиране, предоставено с устройството.

**D Плъзнете наляво или надясно или натиснете**  $\triangleleft$  **или**  $\triangleright$ **, за да изведете екрана**  $\circ$ **ше.** 

 $3$  Натиснете Уеб.

На LCD екрана на устройството се показва информация за връзката с интернет. Прочетете информацията и натиснете OK.

 $\overline{4}$ ) Ще ви бъде дадена възможност да изберете дали тази информация да се показва отново в бъдеще.

Натиснете Да или Не.

# **ЗАБЕЛЕЖКА**

Понякога на LCD дисплея ще се показват актуализации или съобщения за функция на устройството. Прочетете информацията и след това натиснете OK.

 $\blacktriangleright$  Плъзнете наляво или надясно или натиснете  $\blacktriangleleft$  или  $\blacktriangleright$ , за да изведете услугата, за която искате да се регистрирате.

Натиснете името на услугата.

- $\left| \textbf{6}\right\rangle$  Ако се покаже информация относно Brother Web Connect, натиснете ОК.
- g Натиснете Регистриране/Изтриване акаунт.
- 8 Натиснете Регистрирай акаунт.
- 9) Устройството ще ви напомни да въведете временното ID, което сте получили при заявяване на достъп до Brother Web Connect. Натиснете OK.
- <span id="page-13-0"></span>**10** Въведете временното ID чрез LCD дисплея. Натиснете OK.

# **ЗАБЕЛЕЖКА**

Ако въведената от вас информация не съвпада с временното ID, което сте получили при заявяването на достъп, или ако временното ID е изтекло, на LCD екрана ще се появи съобщение за грешка. Въведете правилно временното ID или заявете повторно достъп, за да получите ново (вж. *Как да заявите достъп до [Brother Web Connect](#page-10-1)* uu стр. 7).

- 11) Устройството ще ви подкани да въведете името на акаунта, който искате да се показва на LCD дисплея. Натиснете OK.
- **12** Въведете името чрез LCD дисплея. Натиснете OK.
- **63** Направете някое от следните неща:
	- $\blacksquare$  За да зададете ПИН за акаунта, натиснете  $\text{\tt \tiny{A}}$ а. (ПИН кодът предотвратява неоторизиран достъп до акаунта.)

Въведете четирицифрено число и натиснете ОК.

- $\blacksquare$  Ако не искате да задавате ПИН, натиснете  $\text{He}$ .
- 14 Когато въведената информация за акаунта бъде показана, потвърдете, че е правилна.
	- Натиснете Да, за да регистрирате информацията, както е въведена.
	- Натиснете не, за да промените въведената информация. Върнете се към стъпка  $\mathbf{\Phi}$ .
- **(5)** Регистрирането на акаунт е завършено. Натиснете OK.

 $\bullet$  Натиснете  $\bullet$ .

# **За MFC-J6520DW/J6720DW**

- **1** Преди да регистрирате акаунт, проверете дали зададените на контролния панел на устройството дата и час са правилни. За повече информация за задаването на дата и час вижте Ръководство за бързо инсталиране, предоставено с устройството.
- **2** Натиснете  $\triangleleft$  или  $\triangleright$ , за да се покаже Уеб. Натиснете Уеб.
- $\left| \cdot \right|$  На LCD екрана на устройството се показва информация за връзката с интернет. Прочетете информацията и натиснете OK.
- 4) Ще ви бъде дадена възможност да изберете дали тази информация да се показва отново в бъдеще.

Натиснете Да или Не.

# **ЗАБЕЛЕЖКА**

Понякога на LCD дисплея ще се показват актуализации или съобщения за функция на устройството. Прочетете информацията и след това натиснете OK.

- **5)** Натиснете  $\blacktriangle$  или  $\blacktriangledown$ , за да покажете услугата, за която искате да се регистрирате. Натиснете името на услугата.
- $\overline{6}$  Aко се покаже информация относно Brother Web Connect, натиснете  $\overline{0}$ K.
- Натиснете Регистрирай/Изтрий.
- **8 Натиснете** Регистрирай акаунт.
- **9** Устройството ще ви напомни да въведете временното ID, което сте получили при заявяване на достъп до Brother Web Connect. Натиснете OK.
- <span id="page-14-0"></span>**10** Въведете временното ID чрез LCD дисплея. Натиснете OK.

# **ЗАБЕЛЕЖКА**

Ако въведената от вас информация не съвпада с временното ID, което сте получили при заявяването на достъп, или ако временното ID е изтекло, на LCD екрана ще се появи съобщение за грешка. Въведете правилно временното ID или заявете повторно достъп, за да получите ново (вж. *Как да заявите достъп до [Brother Web Connect](#page-10-1)* uu стр. 7).

**(1)** Устройството ще ви подкани да въведете името на акаунта, който искате да се показва на LCD дисплея.

Натиснете OK.

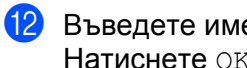

- **12** Въведете името чрез LCD дисплея. Натиснете OK.
- **13** Направете някое от следните неща:
	- За да зададете ПИН за акаунта, натиснете Да. (ПИН кодът предотвратява неоторизиран достъп до акаунта.)

Въведете четирицифрено число и натиснете OK.

- Ако не искате да задавате ПИН, натиснете Не.
- 14 Когато въведената информация за акаунта бъде показана, потвърдете, че е правилна.
	- Натиснете Да, за да регистрирате информацията, както е въведена.
	- Натиснете не, за да промените въведената информация. Върнете се към стъпка  $\mathbf{\textcircled{0}}$ .
- В Регистрирането на акаунт е завършено. Натиснете OK.

 $\begin{bmatrix} 1 \\ 0 \end{bmatrix}$  Натиснете  $\begin{bmatrix} 1 \\ 1 \end{bmatrix}$ 

# **Изтриване на акаунт**

# **За MFC-J6920DW**

- Плъзнете наляво или надясно или натиснете  $\blacktriangleleft$  или  $\blacktriangleright$ , за да изведете екрана  $\circ$ ще.
- Натиснете Уеб.

Ако на LCD екрана на устройството се покаже информация за интернет връзката, прочетете я и натиснете OK.

**3** Ще ви бъде дадена възможност да изберете дали тази информация да се показва отново в бъдеще.

Натиснете Да или Не.

# **ЗАБЕЛЕЖКА**

Понякога на LCD дисплея ще се показват актуализации или съобщения за функция на устройството. Прочетете информацията и след това натиснете OK.

- 4) Плъзнете наляво или надясно или натиснете < или >, за да изведете услугата, която хоства акаунта, който искате да изтриете. Натиснете името на услугата.
- **5 Натиснете** Регистриране/Изтриване акаунт.
- б) Натиснете изтрий акаунт.
- **7)** Натиснете акаунта, който искате да изтриете. Можете да изтриете повече от един акаунт едновременно, ако е необходимо. Избраният(те) акаунт(и) ще бъде(ат) маркиран(и) с отметка.

Натиснете ОК.

**19) Ще бъдете помолени да потвърдите избора си.** Натиснете Да за изтриване.

10 Изтриването на акаунт е завършено. Натиснете OK.

 $\left| \begin{array}{c} \bullet \\ \bullet \end{array} \right|$ . Натиснете  $\left| \begin{array}{c} \bullet \\ \bullet \end{array} \right|$ .

# **За MFC-J6520DW/J6720DW**

- $\blacksquare$  Натиснете  $\blacktriangleleft$  или  $\blacktriangleright$ , за да се покаже  $\blacktriangleright$ еб. Натиснете Уеб.
- 2) Ако на LCD екрана на устройството се покаже информация за интернет връзката, прочетете я и натиснете OK.
- В Ще ви бъде дадена възможност да изберете дали тази информация да се показва отново в бъдеще.

Натиснете Да или Не.

# **ЗАБЕЛЕЖКА**

Понякога на LCD дисплея ще се показват актуализации или съобщения за функция на устройството. Прочетете информацията и след това натиснете OK.

4) Натиснете  $\blacktriangle$  или  $\blacktriangledown$ , за да изведете услугата, към която е регистриран акаунтът, който искате да изтриете.

Натиснете името на услугата.

- **5 Натиснете** Регистрирай/Изтрий.
- б) Натиснете Изтрий акаунт.
- $\bullet$  **Натиснете акаунта, който искате да изтриете. Можете да изтриете повече от един акаунт** едновременно, ако е необходимо. Избраният(те) акаунт(и) ще бъде(ат) маркиран(и) с отметка.
- $\left( 8 \right)$  Натиснете ОК.
- В Ще бъдете помолени да потвърдите избора си. Натиснете Да за изтриване.
- 10 Изтриването на акаунт е завършено. Натиснете OK.
- $\left| \text{H} \right|$  Натиснете  $\left| \text{H} \right|$

# <span id="page-17-0"></span>**Настройка на Brother Web Connect за Brother CreativeCenter**

Brother Web Connect е зададен да работи с Brother CreativeCenter автоматично. Не е необходимо конфигуриране за създаване на календари, визитни картички, плакати и поздравителни картички, които са на разположение на <http://www.brother.com/creativecenter/>.

За повече информация вижте *За [Brother CreativeCenter \(](#page-29-0)не се предлага в някои държави)*  $\rightarrow$  стр[. 26](#page-29-0).

# **ЗАБЕЛЕЖКА**

Brother CreativeCenter не се предлага във всички държави.

<span id="page-18-0"></span>**2**

# **Сканиране и качване**

# <span id="page-18-1"></span>**Сканиране и качване на документи**

Сканираните снимки и документи могат да се качват директно в услуга, без да се използва компютър.

При сканиране и качване на JPEG файлове или файлове на Microsoft<sup>®</sup> Office, не може да се използва черно-бяло сканиране.

При сканиране и качване на JPEG файлове всяка страница се качва като отделен файл.

Качените документи се запаметяват в албум "From\_BrotherDevice".

За информация относно ограниченията, например за размера или броя на документите, които могат да се качват, посетете уеб сайтовете на съответните услуги.

За повече информация относно услугите и поддържаните функции вижте *[Достъпни](#page-4-2) услуги*  $\triangleright$  [стр](#page-4-2). 1.

# **За MFC-J6920DW**

- Заредете документа.
- Плъзнете наляво или надясно или натиснете  $\triangleleft$  или  $\triangleright$ , за да изведете екрана  $\circ$ ще.
- **3** Натиснете Уеб.

Ако на LCD екрана на устройството се покаже информация за интернет връзката, прочетете я и натиснете OK.

 $\overline{4}$  Ще ви бъде дадена възможност да изберете дали тази информация да се показва отново в бъдеще.

Натиснете Да или Не.

# **ЗАБЕЛЕЖКА**

Понякога на LCD дисплея ще се показват актуализации или съобщения за функция на устройството. Прочетете информацията и след това натиснете OK.

- **5** Плъзнете наляво или надясно или натиснете < или >, за да изведете услугата, която хоства акаунта, към който искате да качвате. Натиснете името на услугата.
- $\overline{6}$  Плъзнете нагоре или надолу или натиснете  $\blacktriangle$  или  $\blacktriangledown$ , за да изведете името на акаунта, след това го натиснете.
- Ако се покаже екранът за въвеждане на ПИН, въведете четирицифрения ПИН и натиснете  $OK$ .
- Натиснете Качване от скенер.
- **9)** Ако се появи подкана да уточните файловия формат на документа, изберете формата на файла на сканирания документ.

### Сканиране и качване

<span id="page-19-4"></span><span id="page-19-1"></span><span id="page-19-0"></span>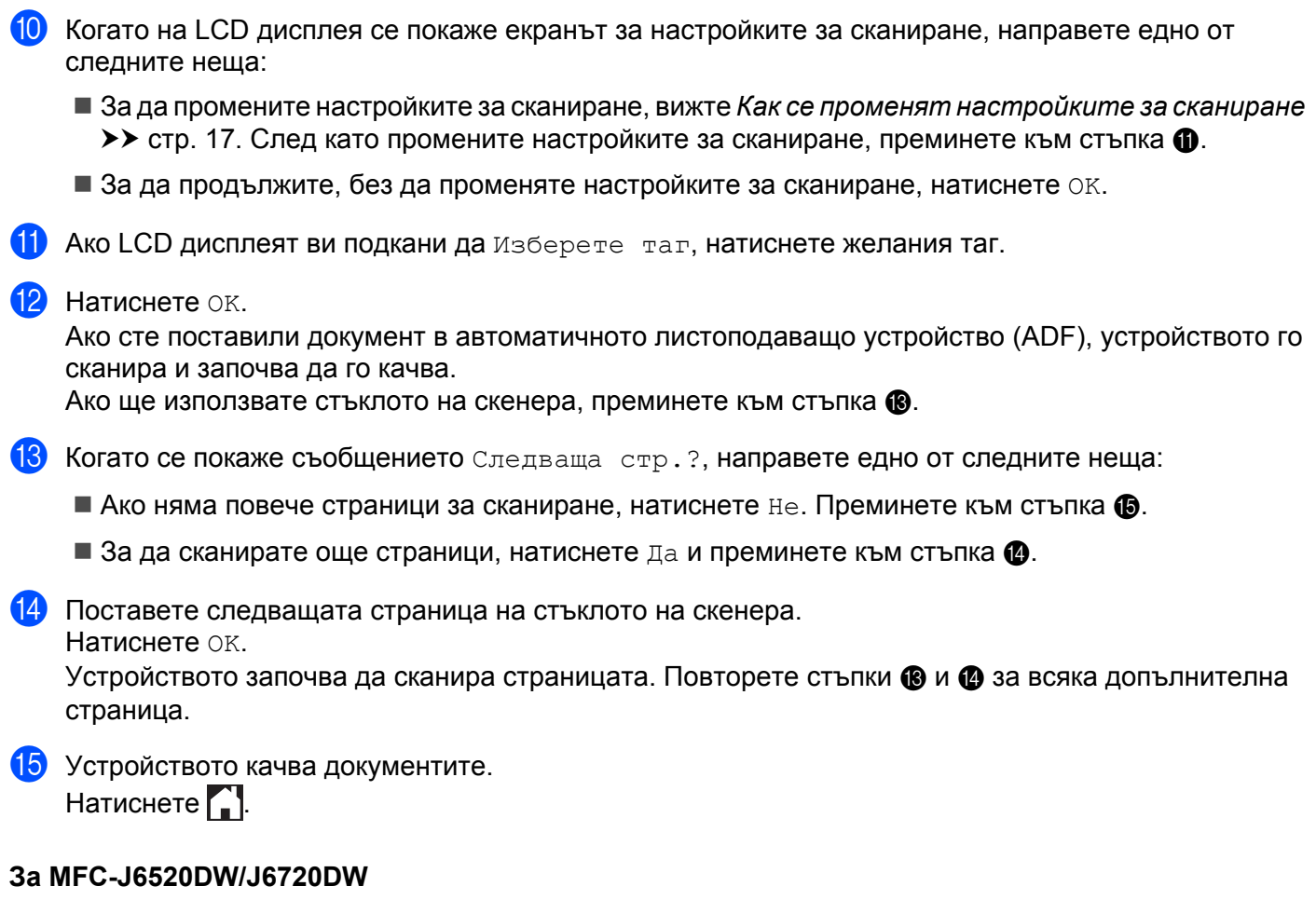

- <span id="page-19-3"></span><span id="page-19-2"></span>1 Заредете документа.
- **2** Натиснете  $\triangleleft$  или  $\triangleright$ , за да се покаже Уеб. Натиснете Уеб.
- $\langle 3 \rangle$  Ако на LCD екрана на устройството се покаже информация за интернет връзката, прочетете я и натиснете OK.
- d Ще ви бъде дадена възможност да изберете дали тази информация да се показва отново <sup>в</sup> бъдеще.

Натиснете Да или Не.

# **ЗАБЕЛЕЖКА**

Понякога на LCD дисплея ще се показват актуализации или съобщения за функция на устройството. Прочетете информацията и след това натиснете OK.

 $\overline{5}$  Натиснете ▲ или  $\overline{v}$ , за да изведете услугата, към която е регистриран акаунтът, към който искате да качвате.

Натиснете името на услугата.

 $\delta$  Натиснете  $\blacktriangle$  или  $\blacktriangledown$ , за да се покаже името на акаунта ви, и след това го натиснете.

### Сканиране и качване

- 
- Ако се покаже екранът за въвеждане на ПИН, въведете четирицифрения ПИН и натиснете ОК.
- Натиснете Качване: скенер.
- $\overline{9}$ ) Ако се появи подкана да уточните файловия формат на документа, изберете формата на файла на сканирания документ.
- <span id="page-20-5"></span> $\bigcirc$  Когато на LCD дисплея се покаже екранът за настройките за сканиране, направете едно от следните неща:
	- За да промените настройките за сканиране, вижте *Как се променят [настройките](#page-20-0) за сканиране*  $\rightarrow$  стр[. 17.](#page-20-0) След като промените настройките за сканиране, преминете към стъпка  $\spadesuit$ .
	- $\blacksquare$  За да продължите, без да променяте настройките за сканиране, натиснете  $\rm OK$ .
- <span id="page-20-1"></span>**11** Ако LCD дисплеят ви подкани да изберете таг, натиснете желания таг.
- $\overline{12}$  Натиснете ОК.

Ако сте поставили документ в автоматичното листоподаващо устройство (ADF), устройството го сканира и започва да го качва.

Ако ще използвате стъклото на скенера, преминете към стъпка  $\circledR$ .

- <span id="page-20-2"></span>**[3] Когато се покаже съобщението** Следваща стр.?, направете едно от следните неща:
	- $\blacksquare$  Ако няма повече страници за сканиране, натиснете  $\texttt{He}$ . Преминете към стъпка  $\spadesuit$ .
	- $\blacksquare$  За да сканирате още страници, натиснете  $\text{\tt Ia}$  и преминете към стъпка  $\boldsymbol{\varnothing}$  $\boldsymbol{\varnothing}$  $\boldsymbol{\varnothing}$ .
- <span id="page-20-4"></span>14 Поставете следващата страница на стъклото на скенера.

Натиснете OK.

Устройството започва да сканира страницата. Повторете стъпки **® и ©** за всяка допълнителна страница.

<span id="page-20-3"></span>В Устройството качва документите. Натиснете ...

# <span id="page-20-0"></span>**Как се променят настройките за сканиране**

Преди сканиране на документа, който искате да качите, се показва екранът за настройка на сканиране (вж. стъпка @ на стр[. 16](#page-19-4), стъпка @ на стр[. 17\)](#page-20-5). Плъзнете нагоре или надолу или използвайте бутоните • и V, за да превъртите списъка с настройки.

# **За MFC-J6920DW**

# **Тип сканиране**

Натиснете Тип сканиране.

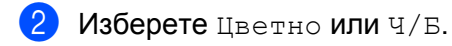

Ако не искате да променяте други настройки, натиснете ОК.

# **ЗАБЕЛЕЖКА**

- **•** При сканиране и качване на JPEG файлове или файлове на Microsoft® Office, не може да се използва черно-бяло сканиране.
- **•** При сканиране и качване на JPEG файлове всяка страница се качва като отделен файл.

# **Разделителна способност**

- **1** Натиснете Резолюция.
- $\blacksquare$  Изберете 100 dpi, 200 dpi, 300 dpi или 600 dpi.
- Ако не искате да променяте други настройки, натиснете ОК.

# **ЗАБЕЛЕЖКА**

Не можете да изберете Резолюция за файлове на Microsoft® Office.

### **Размер за сканиране**

- Натиснете Размер сканиране.
- b Изберете желания размер.
- Ако не искате да променяте други настройки, натиснете ОК.

# **2-странно сканиране (за MFC-J6920DW)**

- **1** Натиснете 2-странно скан.
- $\boxed{2}$  Изберете Дълга страна, Къса страна или Изкл.
- $\overline{3}$  Ако не искате да променяте други настройки, натиснете OK.

# **ЗАБЕЛЕЖКА**

2-странното сканиране е налично само когато сканирате от ADF. Настройката по подразбиране за 2-странно сканиране е "Изкл.".

# **За MFC-J6520DW/J6720DW**

### **Тип сканиране**

Натиснете Тип сканиране.

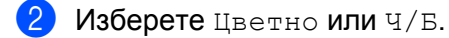

Ако не искате да променяте други настройки, натиснете ОК.

# **ЗАБЕЛЕЖКА**

- **•** При сканиране и качване на JPEG файлове или файлове на Microsoft® Office, не може да се използва черно-бяло сканиране.
- **•** При сканиране и качване на JPEG файлове всяка страница се качва като отделен файл.

# **Разделителна способност**

- В Натиснете Резолюция.
- $\overline{2}$  Изберете 100 dpi, 200 dpi, 300 dpi или 600 dpi.
- $\left( 3 \right)$  Ако не искате да променяте други настройки, натиснете OK.

# **ЗАБЕЛЕЖКА**

Не можете да изберете Резолюция за файлове на Microsoft® Office.

# **Размер за сканиране**

- Натиснете Размер скан.
- 2) Изберете желания размер.
- Ако не искате да променяте други настройки, натиснете ОК.

# <span id="page-23-0"></span>**Качване на документ от външно устройство с памет**

Документи, запаметени в носител, като карта с памет или USB флаш памет, свързан към устройството, могат да се качват директно в услугата.

Качените документи се запаметяват в албум "From BrotherDevice".

За информация относно ограниченията, например за размера или броя на документите, които могат да се качват, посетете уеб сайтовете на съответните услуги.

За повече информация относно услугите и поддържаните функции вижте *[Достъпни](#page-4-2) услуги*  $\triangleright$  [стр](#page-4-2). 1.

# **За MFC-J6920DW**

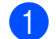

Отворете капака на слота за носител.

- 2) Поставете карта с памет или USB флаш памет в устройството. LCD екранът автоматично се сменя.
- $\overline{\textbf{3}}$  Натиснете Уеб.

Ако на LCD екрана на устройството се покаже информация за интернет връзката, прочетете я и натиснете OK.

 $\overline{a}$ ) Ще ви бъде дадена възможност да изберете дали тази информация да се показва отново в бъдеще.

Натиснете Да или Не.

# **ЗАБЕЛЕЖКА**

Понякога на LCD дисплея ще се показват актуализации или съобщения за функция на устройството. Прочетете информацията и след това натиснете OK.

- $\overline{5}$  Плъзнете наляво или надясно или натиснете  $\triangleleft$  или  $\triangleright$ , за да изведете услугата, която хоства акаунта, към който искате да качвате. Натиснете името на услугата.
- $\left| \textbf{6} \right\rangle$  Плъзнете нагоре или надолу или натиснете  $\blacktriangle$  или  $\blacktriangledown$ , за да изведете името на акаунта, след това го натиснете.
- ) Ако се покаже екранът за въвеждане на ПИН, въведете четирицифрения ПИН и натиснете  $\circ$ к.
- Натиснете Качване от носител.
- $\Theta$  Плъзнете наляво или надясно или натиснете  $\blacktriangleleft$  или  $\blacktriangleright$ , за да изведете желания документ, след това го натиснете.

Потвърдете документа на LCD дисплея и натиснете OK.

Повторете тази стъпка, докато изберете всички документи, които искате да качите.

**10** След като изберете всички документи, натиснете ОК.

### Сканиране и качване

 $\mathbf \Omega$  Натиснете ОК. Устройството започва да качва документа(ите).  $\left| \frac{1}{2} \right|$  Натиснете  $\left| \frac{1}{2} \right|$ . **За MFC-J6520DW/J6720DW** Отворете капака на слота за носител.  $\overline{2}$  Поставете карта с памет или USB флаш памет в устройството. LCD екранът автоматично се сменя.  $3$  Натиснете  $\ddot{ }$ .  $\overline{a}$  Натиснете  $\overline{a}$  или  $\overline{b}$ , за да се покаже Уеб. Натиснете Уеб. **6** Ако на LCD екрана на устройството се покаже информация за интернет връзката, прочетете я и натиснете OK. **6)** Ще ви бъде дадена възможност да изберете дали тази информация да се показва отново в бъдеще. Натиснете Да или Не. **ЗАБЕЛЕЖКА** Понякога на LCD дисплея ще се показват актуализации или съобщения за функция на устройството. Прочетете информацията и след това натиснете OK.  $\bullet$  Натиснете  $\blacktriangle$  или  $\blacktriangledown$ , за да изведете услугата, която хоства акаунта, към който искате да качвате. Натиснете името на услугата. **8** Натиснете  $\blacktriangle$  или  $\blacktriangledown$ , за да се покаже името на акаунта ви, и след това го натиснете. **[9]** Ако се покаже екранът за въвеждане на ПИН, въведете четирицифрения ПИН и натиснете  $\circ$ к. **[0] Натиснете** Качване: носител. **ii** Натиснете  $\triangleleft$  или  $\triangleright$ , за да се покаже желаният документ, и го натиснете. Потвърдете документа на LCD дисплея и натиснете OK. Повторете тази стъпка, докато изберете всички документи, които искате да качите. **12** След като изберете всички документи, натиснете ОК.  $\overline{13}$  Натиснете ОК. Устройството започва да качва документа(ите).  $\left| \frac{a}{n} \right|$  Натиснете  $\left| \frac{a}{n} \right|$ .

<span id="page-25-0"></span>**Изтегляне, отпечатване и запаметяване**

# <span id="page-25-1"></span>**Изтегляне и отпечатване на документи**

Документи, които са били качени в профила ви за услуга, могат да бъдат изтеглени директно към устройството и отпечатани. Документи, които други потребители са качили в собствените си акаунти за споделяне, също могат да бъдат изтеглени на вашето устройство и отпечатани при единственото условие да имате право да ги преглеждате.

Някои услуги позволяват на гост потребителите да преглеждат публичните документи. При достъп до дадена услуга или акаунт като гост можете да преглеждате документи, които собственикът е направил публични, т.е. няма ограничения за преглеждане.

За да можете да изтеглите документи на други потребители, трябва да разполагате с право да преглеждате съответните албуми или документи.

За повече информация относно услугите и поддържаните функции вижте *[Достъпни](#page-4-2) услуги*  $\triangleright$  [стр](#page-4-2). 1.

# <span id="page-25-2"></span>**За Picasa Web Albums™, Flickr®, Facebook, Google Drive™, Evernote®, Dropbox, OneDrive и Box**

# **За MFC-J6920DW**

- Плъзнете наляво или надясно или натиснете ◀ или ▶, за да изведете екрана Още.
- $\overline{2}$  Натиснете Уеб.

Ако на LCD екрана на устройството се покаже информация за интернет връзката, прочетете я и натиснете OK.

**3)** Ще ви бъде дадена възможност да изберете дали тази информация да се показва отново в бъдеще.

Натиснете Да или Не.

# **ЗАБЕЛЕЖКА**

Понякога на LCD дисплея ще се показват актуализации или съобщения за функция на устройството. Прочетете информацията и след това натиснете OK.

 $\overline{4}$  Плъзнете наляво или надясно или натиснете  $\overline{\bullet}$  или  $\overline{\bullet}$ , за да изведете услугата, която хоства документа, който искате да изтеглите и отпечатате. Натиснете името на услугата.

**6** Направете някое от следните неща:

■ За да влезете в услугата с акаунта си, плъзнете нагоре или надолу или натиснете ▲ или ▼, за да се покаже името на акаунта ви, след което го натиснете. Преминете към стъпка  $\odot$ .

- За достъп до услугата като гост плъзнете надолу или натиснете  $\blacktriangledown$ , за да се покаже Използвай услугата като гост, и го натиснете. Когато се покаже информацията за достъп до услугата като гост, натиснете ОК. Преминете към стъпка  $\bullet$ .
- <span id="page-26-0"></span> $\overline{6}$  Ако се покаже екранът за въвеждане на ПИН, въведете четирицифрения ПИН и натиснете ОК.
- <span id="page-26-1"></span>Натиснете Сваляне за печат. Направете някое от следните неща:
	- $\blacksquare$  Ако сте влезли в услугата със собствения си акаунт, преминете към стъпка  $\boldsymbol{\odot}$ .
	- $\blacksquare$  Ако сте влезли в услугата като гост, преминете към стъпка  $\spadesuit$  $\spadesuit$  $\spadesuit$ .
- <span id="page-26-2"></span> $\left| \text{B} \right|$  Направете някое от следните неща: (За Picasa Web Albums™, Flickr® и Facebook)
	- За да изтеглите свои документи от услугата, натиснете вашият албум. Преминете към стъпка $\mathbf{\Phi}$ .
	- За да изтеглите от услугата документи на други потребители, натиснете Албум на друг потребител. Преминете към стъпка <sup>.</sup>.

(За Google Drive™, Dropbox, Evernote®, OneDrive и Box)

- $\blacksquare$  Преминете към стъпка  $\spadesuit$ .
- <span id="page-26-3"></span>**[9] Посредством LCD дисплея напишете името на акаунта на потребителя, чиито документи искате** да изтеглите. Натиснете OK.

# **ЗАБЕЛЕЖКА**

В зависимост от услугата може да се наложи да изберете името на акаунта от списъка.

<span id="page-26-4"></span> $\bigcirc$  Плъзнете нагоре или надолу или натиснете  $\blacktriangle$  или  $\blacktriangledown$ , за да изведете желания албум <sup>1</sup>, след това го натиснете.

Някои услуги нямат изискване документите да се запаметяват в албуми. За документи, които не са запаметени в албуми, изберете Покажи несортирани снимки, за да изберете документи. Документите на други потребители не могат да се изтеглят, ако не са запаметени в албум.

<span id="page-26-5"></span> $1$  Албумът е колекция от изображения. Въпреки това действителният термин може да се различава в зависимост от услугата, която използвате.

При използване на Evernote® трябва да изберете бележник и след това бележката.

**(1)** Натиснете миниатюрата на документа, който искате да отпечатате. Потвърдете документа на LCD дисплея и натиснете OK. Изберете допълнителни документи за отпечатване (можете да изберете до 10 документа).

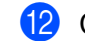

12 След като изберете всички желани документи, натиснете ОК.

m Показва се екранът за настройките за печат. Направете някое от следните неща:

 За да промените настройките за печат, вижте *Как се променят [настройките](#page-31-0) за печат*  $\triangleright$  $\triangleright$  $\triangleright$  стр[. 28.](#page-31-0) След като промените настройките за печат, преминете към стъпка  $\spadesuit$ .

- Ако не искате да променяте настройки за печат, натиснете OK.
- <span id="page-27-0"></span> $\left( 4\right)$  Натиснете ОК за печат.

Устройството започва да изтегля и печата документите.

**b** Натиснете

# **ЗАБЕЛЕЖКА**

При изтегляне и отпечатване на JPEG файлове не можете да печатате от Тава2.

# **За MFC-J6520DW/J6720DW**

- Натиснете  $\triangleleft$  или  $\triangleright$ , за да се покаже  $y_1$ еб. Натиснете Уеб.
- $2$ ) Ако на LCD екрана на устройството се покаже информация за интернет връзката, прочетете я и натиснете OK.
- $\overline{3}$ ) Ще ви бъде дадена възможност да изберете дали тази информация да се показва отново в бъдеще.

Натиснете Да или Не.

# **ЗАБЕЛЕЖКА**

Понякога на LCD дисплея ще се показват актуализации или съобщения за функция на устройството. Прочетете информацията и след това натиснете OK.

 $\overline{4}$ ) Натиснете  $\overline{\blacktriangle}$  или  $\overline{\blacktriangledown}$ , за да изведете услугата, в която е качен документът, който искате да изтеглите и отпечатате.

Натиснете името на услугата.

- 5 Направете някое от следните неща:
	- За да влезете в услугата с акаунта си, натиснете ▲ или ▼, за да се покаже името на акаунта ви, след което го натиснете. Преминете към стъпка  $\odot$ .
	- $\blacksquare$  За достъп до услугата като гост, натиснете ▲ или  $\blacktriangledown$ , за да се покаже Използв. като Гост, и го натиснете. Когато се покаже информацията за достъп до услугата като гост, натиснете OK. Преминете към стъпка •.
- <span id="page-27-1"></span>Ако се покаже екранът за въвеждане на ПИН, въведете четирицифрения ПИН и натиснете  $\circ$ к.
- <span id="page-27-2"></span>Натиснете Сваляне: принтер. Направете някое от следните неща:
	- $\blacksquare$  Ако сте влезли в услугата със собствения си акаунт, преминете към стъпка  $\boldsymbol{\Theta}$  $\boldsymbol{\Theta}$  $\boldsymbol{\Theta}$ .
	- $\blacksquare$  Ако сте влезли в услугата като гост, преминете към стъпка  $\spadesuit$  $\spadesuit$  $\spadesuit$ .
- <span id="page-27-3"></span>**8** Направете някое от следните неща: (За Picasa Web Albums™, Flickr® и Facebook)
- За да изтеглите свои документи от услугата, натиснете Вашият албум. Преминете към стъпка $\mathbf{\Phi}$ .
- За да изтеглите от услугата документи на други потребители, натиснете Алб. на друг потр. Преминете към стъпка  $\bullet$ .
- (За Google Drive™, Dropbox, Evernote®, OneDrive и Box)
- $\blacksquare$  Преминете към стъпка  $\spadesuit$ .
- <span id="page-28-0"></span> $\overline{9}$  Посредством LCD дисплея напишете името на акаунта на потребителя, чиито документи искате да изтеглите. Натиснете OK.

# **ЗАБЕЛЕЖКА**

В зависимост от услугата може да се наложи да изберете името на акаунта от списъка.

<span id="page-28-1"></span>**10** Натиснете  $\triangle$  или  $\nabla$ , за да се покаже желаният албум <sup>1</sup>, и го натиснете. Някои услуги нямат изискване документите да се запаметяват в албуми. За документи, които не са запаметени в албуми, изберете  $B_{\text{M/K}}$  несорт. снимки, за да изберете документи. Документите на други потребители не могат да се изтеглят, ако не са запаметени в албум.

- <span id="page-28-2"></span><sup>1</sup> Албумът е колекция от документи. Въпреки това действителният термин може да се различава в зависимост от услугата, която използвате. При използване на Evernote® трябва да изберете бележник и след това бележката.
- **11** Натиснете миниатюрата на документа, който искате да отпечатате. Потвърдете документа на LCD дисплея и натиснете OK. Изберете допълнителни документи за отпечатване (можете да изберете до 10 документа).
- 12 След като изберете всички желани документи, натиснете ОК.

13 Показва се екранът за настройките за печат. Направете някое от следните неща:

- За да промените настройките за печат, вижте *Как се променят [настройките](#page-31-0) за печат*  $\rightarrow$  стр[. 28.](#page-31-0) След като промените настройките за печат, преминете към стъпка  $\bullet$ .
- Ако не искате да променяте настройки за печат, натиснете OK.
- <span id="page-28-3"></span> $(14)$  Натиснете ОК за печат.

Устройството започва да изтегля и печата документите.

 $\begin{bmatrix} 15 \\ 1 \end{bmatrix}$ . Натиснете  $\begin{bmatrix} 1 \\ 1 \end{bmatrix}$ .

# **ЗАБЕЛЕЖКА**

(За MFC-J6720DW)

При изтегляне и отпечатване на JPEG файлове не можете да печатате от Тава2.

# <span id="page-29-0"></span>**За Brother CreativeCenter (не се предлага в някои държави)**

# **За MFC-J6920DW**

- Плъзнете наляво или надясно или натиснете  $\triangleleft$  или  $\triangleright$ , за да изведете екрана  $\circ$ ще.
- Натиснете Уеб.

Ако на LCD екрана на устройството се покаже информация за интернет връзката, прочетете я и натиснете OK.

**3** Ще ви бъде дадена възможност да изберете дали тази информация да се показва отново в бъдеще.

Натиснете Да или Не.

# **ЗАБЕЛЕЖКА**

Понякога на LCD дисплея ще се показват актуализации или съобщения за функция на устройството. Прочетете информацията и след това натиснете OK.

- 4) Плъзнете наляво или надясно или натиснете  $\triangleleft$  или  $\triangleright$ , за да изведете Приложения. Натиснете Приложения.
- 5 Натиснете Печат образци "Creative Center".
- $6$  Плъзнете нагоре или надолу или натиснете  $\blacktriangle$  или  $\blacktriangledown$ , за да изведете желаната категория, след това я натиснете.
- 7 Изберете желания файл. Въведете броя на копията за отпечатване и след това натиснете OK. Повторете тази стъпка, докато изберете всички файлове, които искате да отпечатате.
- **8** След като изберете всички желани файлове, натиснете ОК.
- $\bullet$  Ако на LCD дисплея на устройството се покаже информация за препоръчителните настройки за печат, прочетете я и натиснете OK.
- **10** Ще ви бъде дадена възможност да изберете дали тази информация да се показва отново в бъдеще. Натиснете Да или Не.
- **к п**оказва се екранът за настройките за печат. Направете някое от следните неща:
	- За да промените настройките за печат, вижте *Как се променят [настройките](#page-31-0) за печат*  $\triangleright\!\!\!\triangleright$  $\triangleright\!\!\!\triangleright$  $\triangleright\!\!\!\triangleright$  стр[. 28.](#page-31-0) След като промените настройките за печат, преминете към стъпка  $\bigcirc\!\!\!\triangleright$
	- $\blacksquare$  Ако не искате да променяте настройки за печат, натиснете  $\circ$ к.
- <span id="page-29-1"></span> $\bullet$  Натиснете ОК за печат. Устройството започва да изтегля и печата документите.

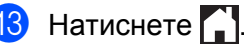

**3**

Изтегляне, отпечатване и запаметяване

# **За MFC-J6520DW/J6720DW**

- **1** Натиснете  $\triangleleft$  или  $\triangleright$ , за да се покаже Уеб. Натиснете Уеб.
- **2)** Ако на LCD екрана на устройството се покаже информация за интернет връзката, прочетете я и натиснете OK.
- **3)** Ще ви бъде дадена възможност да изберете дали тази информация да се показва отново в бъдеще.

Натиснете Да или Не.

# **ЗАБЕЛЕЖКА**

Понякога на LCD дисплея ще се показват актуализации или съобщения за функция на устройството. Прочетете информацията и след това натиснете OK.

- **4** Натиснете  $\blacktriangle$  или  $\blacktriangledown$ , за да се покаже Приложения. Натиснете Приложения.
- **5 Натиснете** Печат образци "Creative Center".
- $\delta$ ) Натиснете  $\blacktriangle$  или  $\blacktriangledown$ , за да се покаже желаната категория, и я натиснете.
- 7 Изберете желания файл. Въведете броя на копията за отпечатване и след това натиснете ОК. Повторете тази стъпка, докато изберете всички файлове, които искате да отпечатате.
- **8** След като изберете всички желани файлове, натиснете ОК.
- $\boxed{9}$  Ако на LCD дисплея на устройството се покаже информация за препоръчителните настройки за печат, прочетете я и натиснете OK.
- 10 Ще ви бъде дадена възможност да изберете дали тази информация да се показва отново в бъдеще.

Натиснете Да или Не.

- Показва се екранът за настройките за печат. Направете някое от следните неща:
	- За да промените настройките за печат, вижте *Как се променят [настройките](#page-31-0) за печат*  $\triangleright\!\!\!\triangleright$  $\triangleright\!\!\!\triangleright$  $\triangleright\!\!\!\triangleright$  стр[. 28.](#page-31-0) След като промените настройките за печат, преминете към стъпка  $\bigcirc\!\!\!\triangleright$
	- Ако не искате да променяте настройки за печат, натиснете OK.
- <span id="page-30-0"></span> $\left( 12\right)$  Натиснете ОК за печат.

Устройството започва да изтегля и печата документите.

 $\left| \frac{1}{2} \right|$ . Натиснете  $\left| \frac{1}{2} \right|$ .

# <span id="page-31-0"></span>**Как се променят настройките за печат**

Екранът с настройките за печат се показва, след като изберете документите, които искате да отпечатате.

Плъзнете нагоре или надолу или използвайте бутоните ▲ или ▼, за да превъртите списъка с настройки.

# **За MFC-J6920DW**

### **Качество на печат**

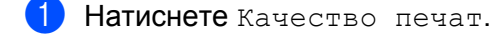

- Натиснете Фино или Нормално.
- Ако не искате да променяте други настройки, натиснете ОК.

### **Размер на хартията**

- Натиснете Размер хартия.
- <span id="page-31-2"></span><span id="page-31-1"></span>**Натиснете размера на хартията, която използвате,** Letter, A3, Ledger, Legal <sup>1</sup>, A4, 10x15cm или 13x18cm [2.](#page-31-2)
	- <sup>1</sup> Само PDF или Microsoft<sup>®</sup> Office файлове
	- <sup>2</sup> Само JPEG файлове
	- Ако не искате да променяте други настройки, натиснете ОК.

### **Тип хартия**

- Натиснете Тип хартия.
- $2$ ) Натиснете типа на хартията, която използвате, Обикн. хартия, Inkjet Хартия, Brother BP71 или Друга гланцова.

 $\left( 3 \right)$  Ако не искате да променяте други настройки, натиснете ОК.

### **ЗАБЕЛЕЖКА**

При изтегляне и отпечатване на PDF или Microsoft<sup>®</sup> Office файлове трябва да използвате Обикн. хартия.

# **Печат без рамка (само за JPEG файлове)**

Тази функция разширява зоната за печат до пълния размер на листа.

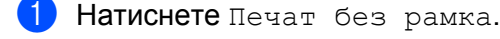

- Натиснете Вкл. или Изкл.
- Ако не искате да променяте други настройки, натиснете ОК.

Изтегляне, отпечатване и запаметяване

# **За MFC-J6520DW/J6720DW**

# **Качество на печат**

- **1** Натиснете Качество печат.
- 2 Натиснете Фино или Нормално.
- Ако не искате да променяте други настройки, натиснете ОК.

# **Размер на хартията**

- **1** Натиснете Размер хартия.
- <span id="page-32-0"></span>Натиснете размера на хартията, която използвате, Letter, A3, Ledger, Legal <sup>1</sup>, A4, 10x15cm или 13x18cm [2.](#page-32-1)
	- <sup>1</sup> Само PDF или Microsoft® Office файлове
	- <sup>2</sup> Само JPEG файлове
- <span id="page-32-1"></span> $\overline{3}$  Ако не искате да променяте други настройки, натиснете OK.

# **Тип хартия**

- 1 Натиснете Тип хартия.
- $2$ ) Натиснете типа на хартията, която използвате, Обикн. хартия, Inkjet Хартия, Brother BP71 или Друга гланцова.
- $\boxed{3}$  Ако не искате да променяте други настройки, натиснете ОК.

# **ЗАБЕЛЕЖКА**

При изтегляне и отпечатване на PDF или Microsoft<sup>®</sup> Office файлове трябва да използвате Обикн. хартия.

# **Печат без рамка (само за JPEG файлове)**

Тази функция разширява зоната за печат до пълния размер на листа.

- Натиснете Без рамка.
- Натиснете Вкл. или Изкл.
- Ако не искате да променяте други настройки, натиснете ОК.

# <span id="page-33-0"></span>**Изтегляне и запаметяване на документ на външно устройство с памет**

JPEG, PDF и Microsoft® Office файловете могат да се изтеглят от услугите и да се запаметяват директно в носител, свързан към устройството. Документи, които други потребители са качили в собствените си акаунти за споделяне, също могат да бъдат изтеглени на вашето устройство при единственото условие да имате право да ги преглеждате.

Някои услуги позволяват на гост потребителите да преглеждат публичните документи. При достъп до дадена услуга или акаунт като гост можете да преглеждате документи, които собственикът е направил публични, т.е. няма ограничения за преглеждане.

Уверете се, че има достатъчно свободно пространство в картата с памет или в USB флаш паметта.

За да можете да изтеглите документи на други потребители, трябва да разполагате с право да преглеждате съответните албуми или документи.

За повече информация относно услугите и поддържаните функции вижте *[Достъпни](#page-4-2) услуги*  $\triangleright$  [стр](#page-4-2). 1.

# **За MFC-J6920DW**

- Отворете капака на слота за носител.
- b Поставете карта <sup>с</sup> памет или USB флаш памет <sup>в</sup> устройството. LCD екранът автоматично се сменя.
- $\overline{\textbf{3}}$  Натиснете Уеб.

Ако на LCD екрана на устройството се покаже информация за интернет връзката, прочетете я и натиснете OK.

4) Ще ви бъде дадена възможност да изберете дали тази информация да се показва отново в бъдеще.

Натиснете Да или Не.

# **ЗАБЕЛЕЖКА**

Понякога на LCD дисплея ще се показват актуализации или съобщения за функция на устройството. Прочетете информацията и след това натиснете OK.

- **5** Плъзнете наляво или надясно или натиснете < или >, за да изведете услугата, която хоства документа, който искате да изтеглите. Натиснете името на услугата.
- **6** Направете някое от следните неща:
	- За да влезете в услугата с акаунта си, плъзнете нагоре или надолу или натиснете ▲ или ▼, за да се покаже името на акаунта ви, след което го натиснете. Преминете към стъпка  $\bullet$ .
	- За достъп до услугата като гост плъзнете надолу или натиснете  $\blacktriangledown$ , за да се покаже Използвай услугата като гост, **и го натиснете. Когато се покаже информацията за достъп** до услугата като гост, натиснете ОК. Преминете към стъпка  $\odot$ .
- <span id="page-34-0"></span>Ако се покаже екранът за въвеждане на ПИН, въведете четирицифрения ПИН и натиснете ОК.
- <span id="page-34-1"></span>Натиснете Сваляне към носител. Направете някое от следните неща:
	- $\blacksquare$  Ако сте влезли в услугата със собствения си акаунт, преминете към стъпка  $\spadesuit$  $\spadesuit$  $\spadesuit$ .
	- $\blacksquare$  Ако сте влезли в услугата като гост, преминете към стъпка  $\spadesuit$ .

# <span id="page-34-2"></span>О Направете някое от следните неща:

(За Picasa Web Albums™, Flickr® и Facebook)

- За да изтеглите свои документи от услугата, натиснете Вашият албум. Преминете към стъпка **®**.
- $\blacksquare$  За да изтеглите от услугата документи на други потребители, натиснете Албум на друг потребител. Преминете към стъпка  $\bullet$  $\bullet$  $\bullet$ .

(За Google Drive™, Dropbox, Evernote®, OneDrive и Box)

- $\blacksquare$  Преминете към стъпка  $\spadesuit$ .
- <span id="page-34-3"></span>**10** Посредством LCD дисплея напишете името на акаунта на потребителя, чиито документи искате да изтеглите. Натиснете OK.

# **ЗАБЕЛЕЖКА**

В зависимост от услугата може да се наложи да изберете името на акаунта от списъка.

<span id="page-34-6"></span><span id="page-34-5"></span><span id="page-34-4"></span>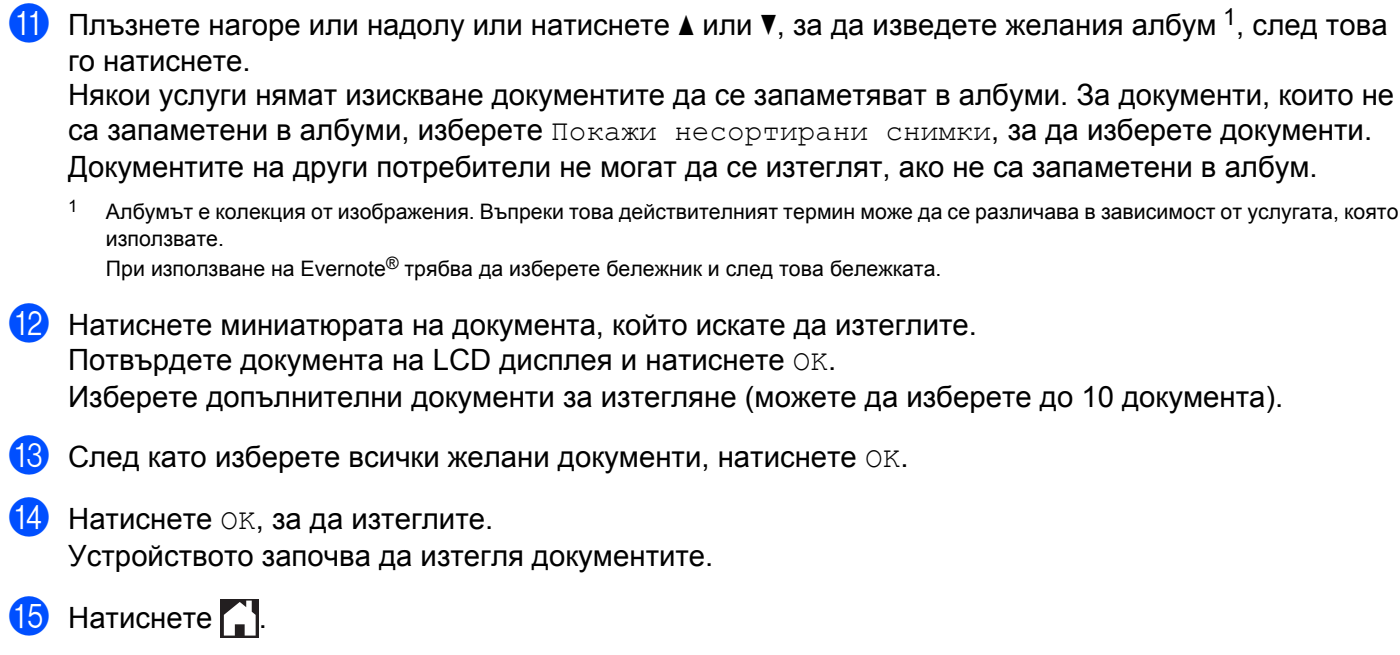

# **ЗАБЕЛЕЖКА**

- **•** Изтеглените файлове се преименуват на база текущата дата. Например първото изображение, запаметенo на 1-ви юли, ще се преименува на 07010001.jpg. Имайте предвид, че регионалните настройки също определят формата за изписване на датата и името на файла.
- **•** Изображенията се запаметяват в папката "BROTHER", която може да бъде намерена на основното ниво на носителя.

# **За MFC-J6520DW/J6720DW**

- Отворете капака на слота за носител.
- b Поставете карта <sup>с</sup> памет или USB флаш памет <sup>в</sup> устройството. LCD екранът автоматично се сменя.
- $3$  Натиснете  $\Box$
- **4** Натиснете  $\triangleleft$  или  $\triangleright$ , за да се покаже Уеб. Натиснете Уеб.
- **5** Ако на LCD екрана на устройството се покаже информация за интернет връзката, прочетете я и натиснете OK.
- **6** Ще ви бъде дадена възможност да изберете дали тази информация да се показва отново в бъдеще.

Натиснете Да или Не.

# **ЗАБЕЛЕЖКА**

Понякога на LCD дисплея ще се показват актуализации или съобщения за функция на устройството. Прочетете информацията и след това натиснете OK.

- $7$  Натиснете  $\blacktriangle$  или  $\blacktriangledown$ , за да изведете услугата, в която е качен документът, който искате да изтеглите. Натиснете името на услугата.
- 8 Направете някое от следните неща:
	- За да влезете в услугата с акаунта си, натиснете ▲ или ▼, за да се покаже името на акаунта ви, след което го натиснете. Преминете към стъпка  $\mathbf{\circ}$  $\mathbf{\circ}$  $\mathbf{\circ}$ .
	- За достъп до услугата като гост, натиснете  $\blacktriangle$  или  $\blacktriangledown$ , за да се покаже Използв. като Гост, и след това го натиснете. Когато се покаже информацията за достъп до услугата като гост, натиснете  $OK.$  Преминете към стъпка  $\circledD.$

<span id="page-35-0"></span>

**i** Ако се покаже екранът за въвеждане на ПИН, въведете четирицифрения ПИН и натиснете  $\circ$ к.

<span id="page-35-1"></span>10 Натиснете Сваляне: носител.

Направете някое от следните неща:

- $\blacksquare$  $\blacksquare$  $\blacksquare$  Ако сте влезли в услугата със собствения си акаунт, преминете към стъпка  $\spadesuit$ .
- $\blacksquare$  $\blacksquare$  $\blacksquare$  Ако сте влезли в услугата като гост, преминете към стъпка  $\spadesuit$ .

<span id="page-36-0"></span>**k** Направете някое от следните неща:

(За Picasa Web Albums™, Flickr® и Facebook)

- За да изтеглите свои документи от услугата, натиснете Вашият албум. Преминете към стъпка  $\mathbf{\circledR}$  $\mathbf{\circledR}$  $\mathbf{\circledR}$ .
- За да изтеглите от услугата документи на други потребители, натиснете Алб. на друг потр. Преминете към стъпка  $\bullet$  $\bullet$  $\bullet$ .

(За Google Drive™, Dropbox, Evernote®, OneDrive и Box)

- $\blacksquare$  Преминете към стъпка  $\spadesuit$ .
- <span id="page-36-1"></span> $\Omega$  Посредством LCD дисплея напишете името на акаунта на потребителя, чиито документи искате да изтеглите.

Натиснете OK.

# **ЗАБЕЛЕЖКА**

В зависимост от услугата може да се наложи да изберете името на акаунта от списъка.

- <span id="page-36-2"></span>**13** Натиснете  $\blacktriangle$  или  $\blacktriangledown$ , за да се покаже желаният албум <sup>1</sup>, и след това го натиснете. Някои услуги нямат изискване документите да се запаметяват в албуми. За документи, които не са запаметени в албуми, изберете  $B_{\text{M,K}}$  несорт. снимки, за да изберете документи. Документите на други потребители не могат да се изтеглят, ако не са запаметени в албум.
	- <sup>1</sup> Албумът е колекция от документи. Въпреки това действителният термин може да се различава в зависимост от услугата, която използвате.

<span id="page-36-3"></span>При използване на Evernote® трябва да изберете бележник и след това бележката.

- 14 Натиснете миниатюрата на документа, който искате да изтеглите. Потвърдете документа на LCD дисплея и натиснете OK. Изберете допълнителни документи за изтегляне (можете да изберете до 10 документа).
- 15 След като изберете всички желани документи, натиснете ОК.
- **16** Натиснете ОК, за да изтеглите. Устройството започва да изтегля документите.
- $\begin{array}{c} \hline \textbf{I} \end{array}$  Натиснете  $\begin{array}{c} \hline \textbf{I} \end{array}$ .

# **ЗАБЕЛЕЖКА**

- **•** Изтеглените файлове се преименуват на база текущата дата. Например първият документ, запаметен на 1-ви юли, ще се преименува на 07010001.jpg. Имайте предвид, че регионалните настройки също определят формата за изписване на датата и името на файла.
- **•** Документите се запаметяват в папката "BROTHER", която ще бъде създадена автоматично на основното ниво на външното устройство с памет, което използвате.

# **Очертаване, сканиране, и копиране или изрязване**

# <span id="page-37-1"></span>**Сканиране, копиране и изрязване на части от вашите документи**

Когато очертаете конкретни области на документ с помощта на червен химикал и след това сканирате документа, очертаните области ще бъдат уловени и могат да се обработват като изображения по различни начини.

# **Очертаване и сканиране**

<span id="page-37-0"></span>**4**

Когато използвате червен химикал за очертаване на части на документ и след това сканирате документа, очертаните области се извличат и запаметяват в носител или услуги в облак като отделни файлове във формат JPEG.

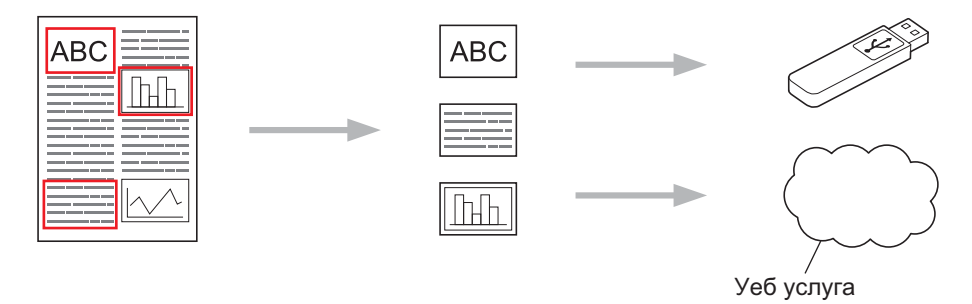

# **Копиране на очертана област**

Когато използвате червен химикал за очертаване на части на документ и след това сканирате документа, очертаните области се извличат, пренареждат и отпечатват заедно.

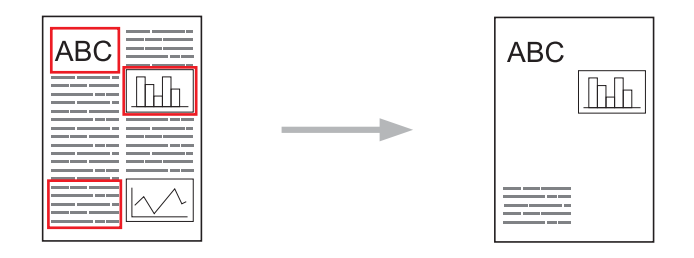

Очертаване, сканиране, и копиране или изрязване

# **Изрязване на очертана област**

Когато използвате червен химикал за очертаване на части на документ и след това сканирате документа, очертаните области се изтриват и останалата информация се отпечатва.

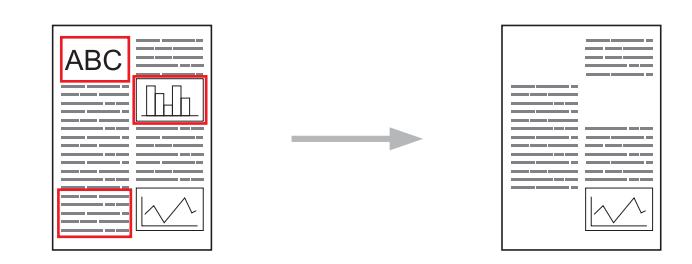

# **Очертаване**

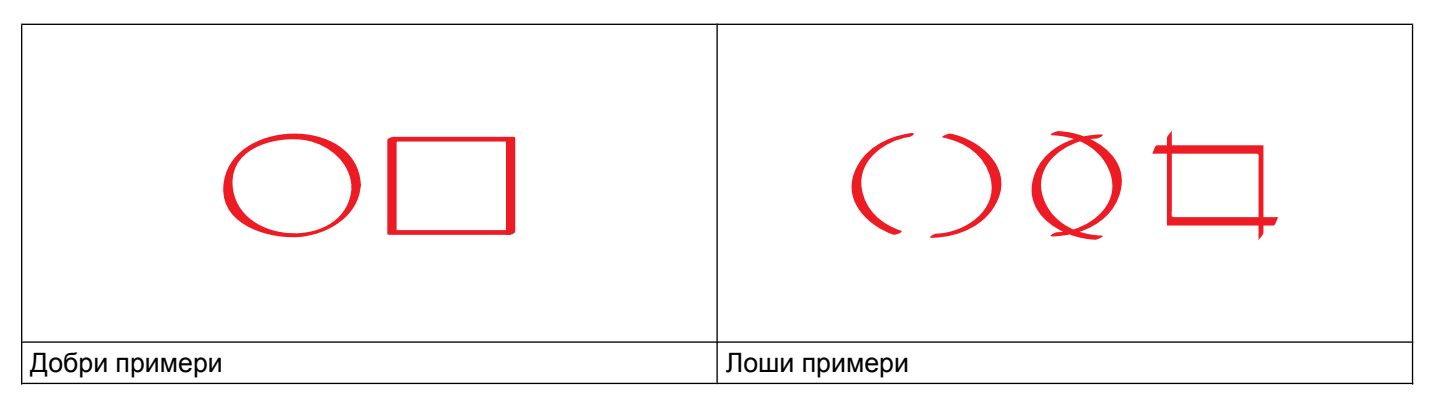

- $\blacksquare$  Използвайте червен химикал или маркер с ширина на върха 0,04-0,39 инча (1,0-10,0 mm), т.е. от изключително тънък връх до дебел връх на маркер.
- Очертаните области с дебели червени линии са по-лесни за разпознаване. Въпреки това не използвайте писалка или маркер с връх, който е по-широк от посочените по-горе.
- Червеният контур не трябва да бъде прекъснат и линията не трябва да се пресича повече от веднъж.
- Оградената област трябва да е с дължина и ширина най-малко 0,4 инча (1 cm).
- Ако хартията е с тъмен цвят на фона, очертаната област може да бъде трудно разпознаваема.

# <span id="page-38-0"></span>**Как се очертава и сканира документ**

Областите, очертани с помощта на червен химикал, се изтриват от сканираните изображения.

При запаметяване в носител поставете носителя преди сканиране.

# **За MFC-J6920DW**

- С помощта на червен химикал очертайте областите на документа, който искате да сканирате.
- Заредете документа.
- Плъзнете наляво или надясно или натиснете ◀ или ▶, за да изведете екрана Още.

 $\overline{4}$  Натиснете Уеб.

Ако на LCD екрана на устройството се покаже информация за интернет връзката, прочетете я и натиснете OK.

**5** Ще ви бъде дадена възможност да изберете дали тази информация да се показва отново в бъдеще.

Натиснете Да или Не.

# **ЗАБЕЛЕЖКА**

Понякога на LCD дисплея ще се показват актуализации или съобщения за функция на устройството. Прочетете информацията и след това натиснете OK.

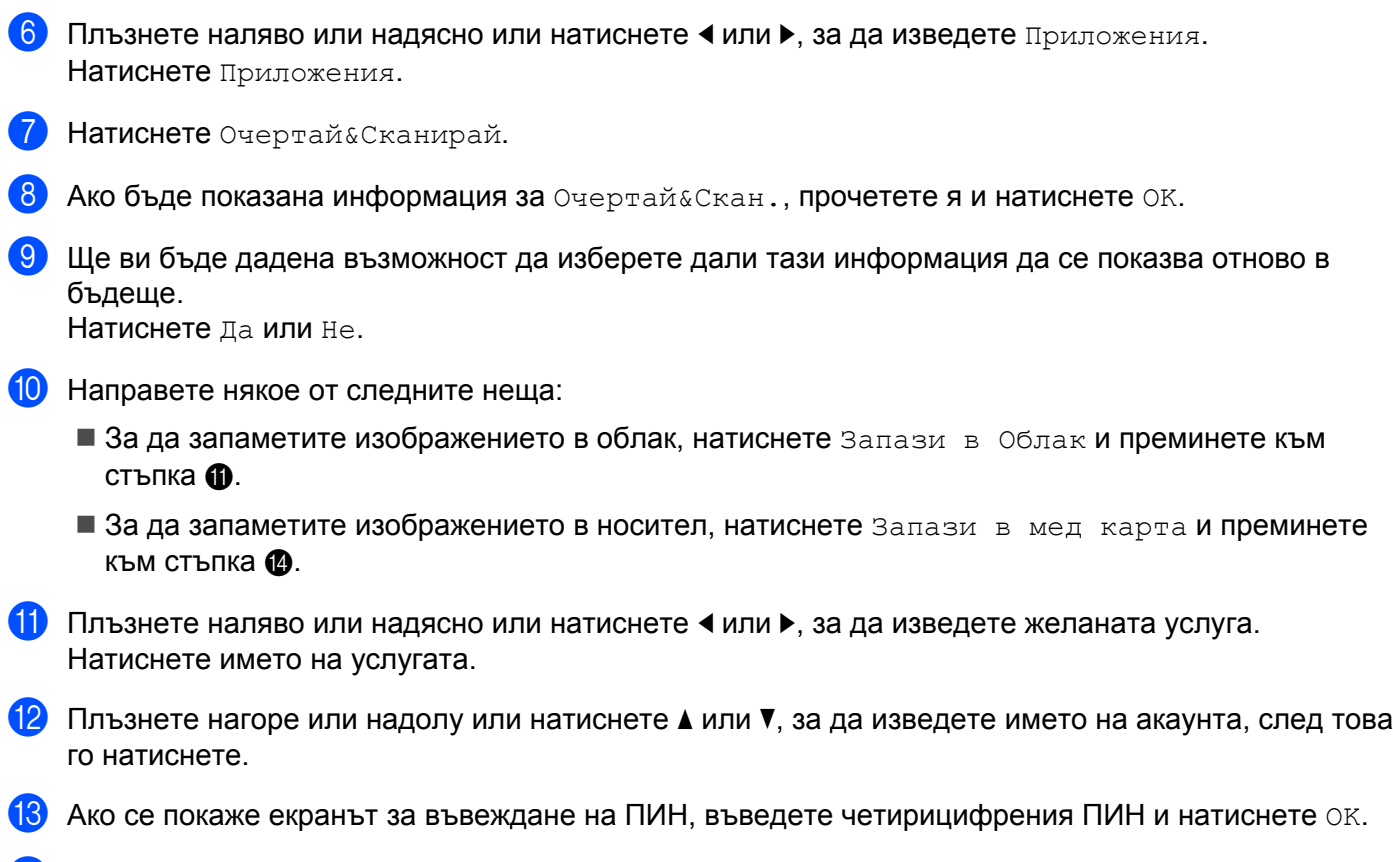

<span id="page-39-1"></span><span id="page-39-0"></span> $\left(4\right)$  Ако LCD дисплеят ви подкани да уточните размера на сканиране, изберете размера на сканиране на документа, който сканирате.

# $\overline{6}$  Натиснете ОК.

Ако сте поставили документ в ADF, устройството започва да го сканира. Ако ще използвате стъклото на скенера, преминете към стъпка  $\circledast$ .

<span id="page-39-2"></span>p Когато се покаже съобщението Следваща стр.?, направете едно от следните неща:

**• Ако няма повече страници за сканиране, натиснете не. Преминете към стъпка**  $\circledast$  $\circledast$  $\circledast$ **.** 

 $\blacksquare$  $\blacksquare$  $\blacksquare$  За да сканирате още страници, натиснете  $\mathtt{a}_\mathtt{a}$  и преминете към стъпка  $\spadesuit$ .

- <span id="page-40-1"></span>17 Поставете следващата страница на стъклото на скенера. Натиснете OK. Устройството започва да сканира страницата. Повторете стъпки  $\bigcirc$  и  $\bigcirc$  за всяка допълнителна страница.
- <span id="page-40-0"></span>**8** Устройството качва изображението. Когато приключи, натиснете ОК.

Натиснете  $\bigcap$ .

# **За MFC-J6520DW/J6720DW**

- **1** С помощта на червен химикал очертайте областите на документа, който искате да сканирате.
- 

Заредете документа.

- **3** Натиснете  $\triangleleft$  или  $\triangleright$ , за да се покаже Уеб. Натиснете Уеб.
- $\overline{4}$ ) Ако на LCD екрана на устройството се покаже информация за интернет връзката, прочетете я и натиснете OK.
- **(5)** Ще ви бъде дадена възможност да изберете дали тази информация да се показва отново в бъдеще.

Натиснете Да или Не.

# **ЗАБЕЛЕЖКА**

Понякога на LCD дисплея ще се показват актуализации или съобщения за функция на устройството. Прочетете информацията и след това натиснете OK.

- $\bullet$  Натиснете  $\blacktriangle$  или  $\blacktriangledown$ , за да се покаже Приложения. Натиснете Приложения.
- 7 Натиснете Очертай & Сканирай.
- $\delta$ ) Ако бъде показана информация за  $\circ$ чертай&Скан., прочетете я и натиснете OK.
- **9)** Ще ви бъде дадена възможност да изберете дали тази информация да се показва отново в бъдеще.

Натиснете Да или Не.

- 10 Направете някое от следните неща:
	- За да запаметите изображението в облак, натиснете Запази в Облак и преминете към стъпка $\mathbf{\Omega}$ .
	- $\blacksquare$  За да запаметите изображението в носител, натиснете  $3$ апази в мед карта и преминете към стъпка $\mathbf{\Phi}$ .
- <span id="page-40-2"></span>**11** Натиснете **A** или V, за да изведете желаната услуга. Натиснете името на услугата.

<span id="page-41-1"></span><span id="page-41-0"></span>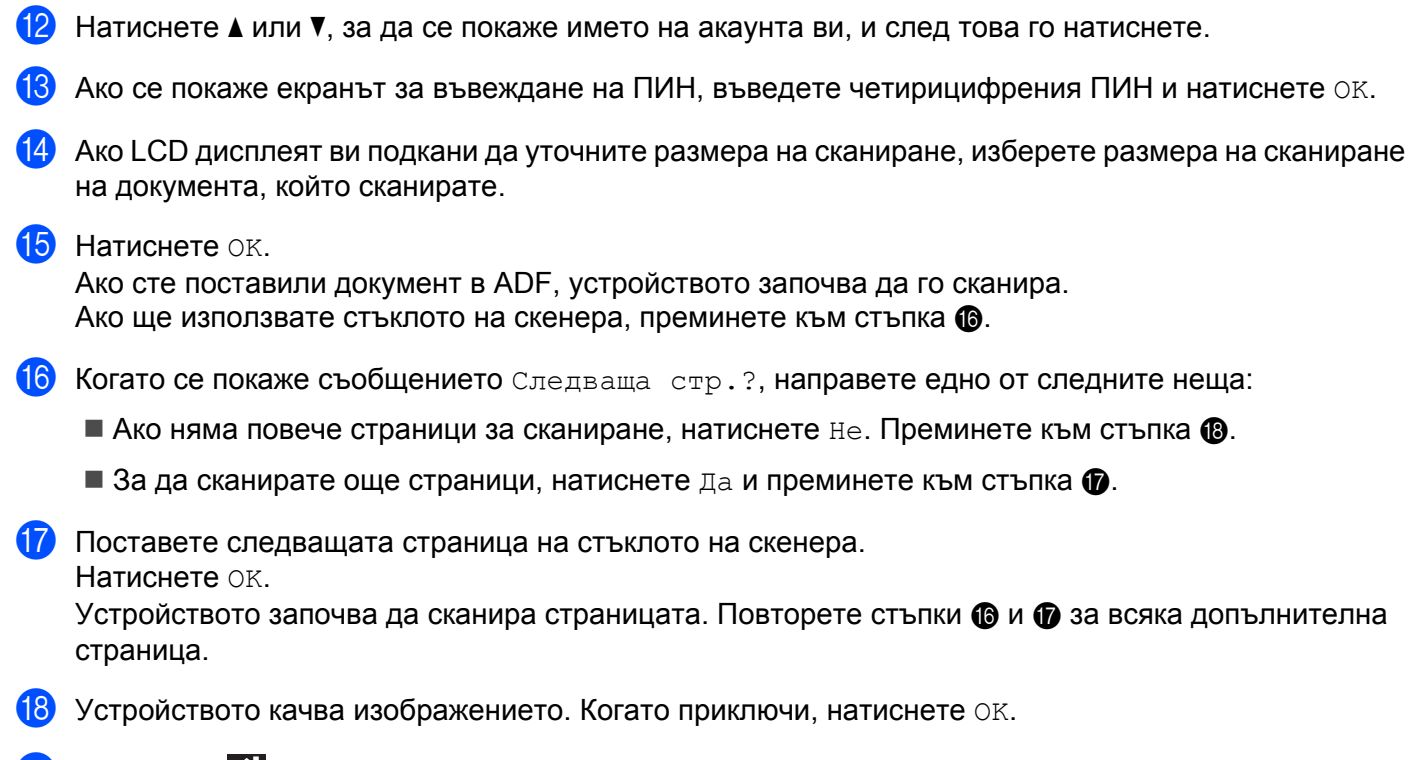

<span id="page-41-3"></span><span id="page-41-2"></span> $\bullet$  Натиснете  $\bullet$ .

# <span id="page-42-0"></span>**Как се копира или изрязва очертана област**

# **За MFC-J6920DW**

- С помощта на червен химикал очертайте областите на документа, който искате да копирате или изрежете.
- 2) Заредете документа.
- Плъзнете наляво или надясно или натиснете ◀ или ▶, за да изведете екрана Още.
- 4 Натиснете Уеб.

Ако на LCD екрана на устройството се покаже информация за интернет връзката, прочетете я и натиснете OK.

**5** Ще ви бъде дадена възможност да изберете дали тази информация да се показва отново в бъдеще.

Натиснете Да или Не.

# **ЗАБЕЛЕЖКА**

Понякога на LCD дисплея ще се показват актуализации или съобщения за функция на устройството. Прочетете информацията и след това натиснете OK.

- $6$  Плъзнете наляво или надясно или натиснете  $\triangleleft$  или  $\triangleright$ , за да изведете Приложения. Натиснете Приложения.
- 7 Натиснете Очертай&Копирай.
- h Натиснете Копир. очерт. зона или Изрежи очерт. зона.
- $\overline{9}$ ) Ако бъде показана информация за Копир очерт зона или Изреж очерт зона, прочетете я и натиснете OK.
- 10 Ще ви бъде дадена възможност да изберете дали тази информация да се показва отново в бъдеще. Натиснете Да или Не.
- **11** Показва се екранът за настройките за копиране. Променете Качество печат или Размер хартия, ако е необходимо. Натиснете OK.

### $\left( \frac{1}{2} \right)$  Натиснете ОК.

Ако сте поставили документ в ADF, устройството започва да го сканира. Ако ще използвате стъклото на скенера, преминете към стъпка  $\circledast$ .

<span id="page-42-1"></span>13 Когато се покаже съобщението Следваща стр. ?, направете едно от следните неща:

- $\blacksquare$  Ако няма повече страници за сканиране, натиснете  $\texttt{He}$ . Преминете към стъпка  $\spadesuit$ .
- $\blacksquare$  За да сканирате още страници, натиснете  $\text{\tt Ia}$  и преминете към стъпка  $\boldsymbol{\varnothing}$  $\boldsymbol{\varnothing}$  $\boldsymbol{\varnothing}$ .
- <span id="page-43-1"></span>14 Поставете следващата страница на стъклото на скенера. Натиснете OK. Устройството започва да сканира страницата. Повторете стъпки **®** и **®** за всяка допълнителна страница.
- <span id="page-43-0"></span>**(5)** Устройството започва отпечатване. Когато приключи, натиснете ОК.

Натиснете  $\bigcap$ .

# **За MFC-J6520DW/J6720DW**

- **1** С помощта на червен химикал очертайте областите на документа, който искате да копирате или изрежете.
- 2 Заредете документа.
- **3** Натиснете  $\triangleleft$  или  $\triangleright$ , за да се покаже Уеб. Натиснете Уеб.
- $\overline{4}$ ) Ако на LCD екрана на устройството се покаже информация за интернет връзката, прочетете я и натиснете OK.
- **5)** Ще ви бъде дадена възможност да изберете дали тази информация да се показва отново в бъдеще.

Натиснете Да или Не.

# **ЗАБЕЛЕЖКА**

Понякога на LCD дисплея ще се показват актуализации или съобщения за функция на устройството. Прочетете информацията и след това натиснете OK.

- $\boxed{6}$  Натиснете  $\blacktriangle$  или  $\blacktriangledown$ , за да се покаже Приложения. Натиснете Приложения.
- 7 Натиснете Очертай&Копирай.
- $8$ ) Натиснете Копир. очерт. зона или Изрежи очерт. зона.
- **9** Ако бъде показана информация за Копир очерт зона или Изреж очерт зона, прочетете я и натиснете OK.
- $\ket{0}$  Ще ви бъде дадена възможност да изберете дали тази информация да се показва отново в бъдеще. Натиснете Да или Не.
- **(1)** Показва се екранът за настройките за копиране. Променете Качество печат или Размер хартия, ако е необходимо. Натиснете OK.

<span id="page-44-2"></span><span id="page-44-1"></span><span id="page-44-0"></span>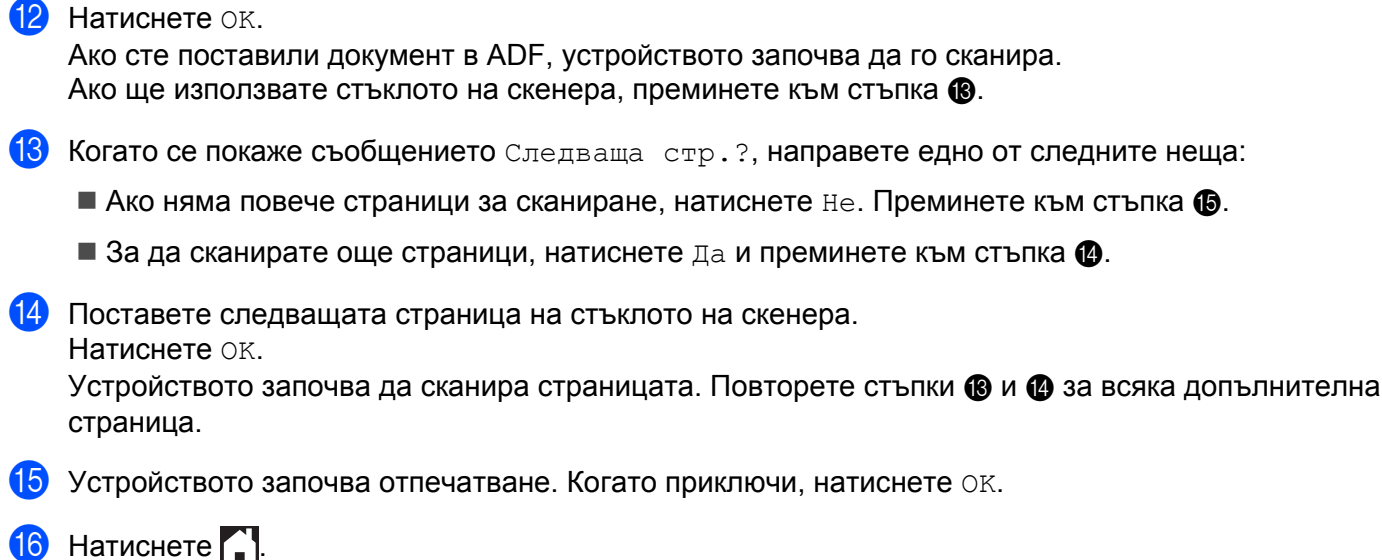

<span id="page-45-0"></span>**5**

# **NotePrint и NoteScan**

# <span id="page-45-1"></span>**Отпечатване и сканиране на бележки**

Използвайте тази функция, за да отпечатате листове за бележки и папки, предназначени да ги съхраняват, и да сканирате листове за бележки, така че всяка страница с бележки да се запамети като JPEG файл.

Отпечатаните листове за бележки могат да бъдат сгънати наполовина или на четири, да се използват и да се съхраняват в папките. След писане върху листовете за бележки, предварително отпечатани с линии или мрежа, сканирайте листовете и запаметете своите бележки на носител или услуга в облак.

# **NotePrint**

Изберете специфичен стил на листа за бележки или папката за бележки за отпечатване.

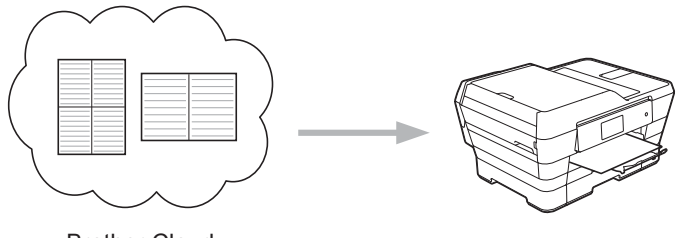

Brother Cloud

# **NoteScan**

След писане върху листа за бележки го сканирайте, за да запаметите своите бележки като JPEG файл. Ако използвате нашия стил 2-, 4- или 8-в-1, всяка страница за бележки ще се запамети като отделен JPEG файл.

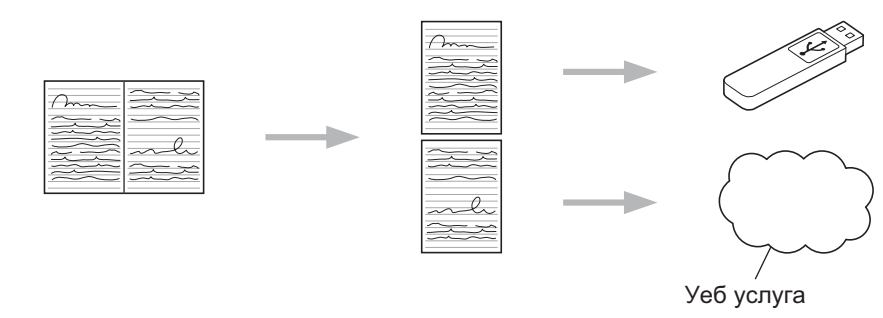

# **ЗАБЕЛЕЖКА**

Трябва да използвате шаблоните за лист за бележки на Brother, за да използвате успешно функцията NoteScan.

### NotePrint и NoteScan

# **Примери за шаблон на лист за бележки:**

1 в 1, Стил Бележка 2 в 1, Стил Точкова графика 4 в 1, Стил Бележка 8 в 1, Стил Мрежа

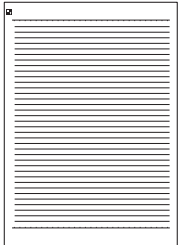

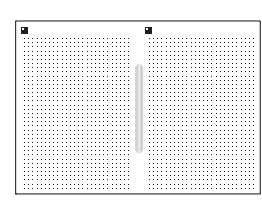

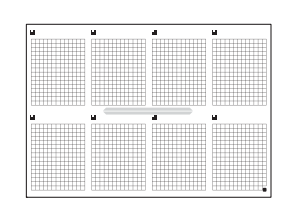

# **Примери за шаблон на папка за бележки:**

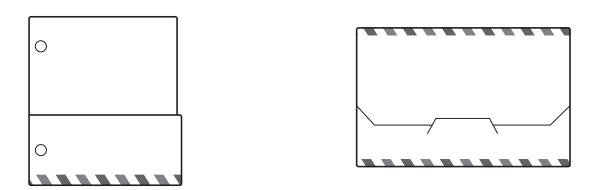

### **Как се използват листовете за бележки и папката за бележки**

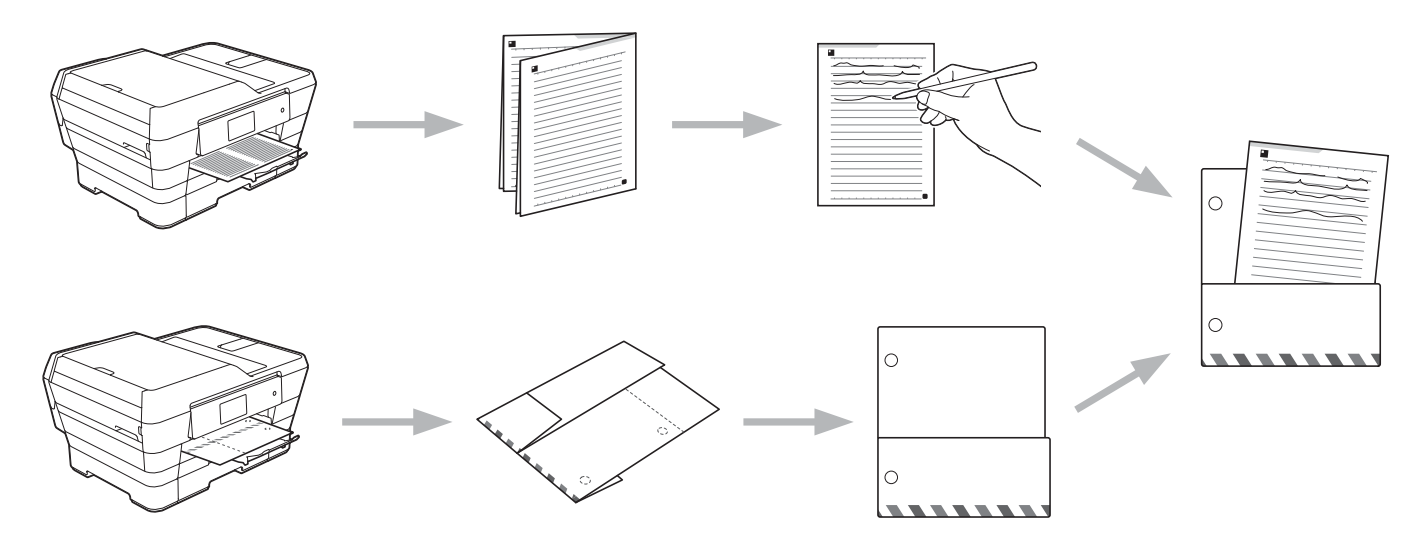

# <span id="page-46-0"></span>**Отпечатване на бележка и шаблон на папка**

# **За MFC-J6920DW**

**D** Плъзнете наляво или надясно или натиснете  $\triangleleft$  или  $\triangleright$ , за да изведете екрана Още.

# $\overline{2}$  Натиснете Уеб.

Ако на LCD екрана на устройството се покаже информация за интернет връзката, прочетете я и натиснете OK.

**3** Ще ви бъде дадена възможност да изберете дали тази информация да се показва отново в бъдеще.

Натиснете Да или Не.

# **ЗАБЕЛЕЖКА**

Понякога на LCD дисплея ще се показват актуализации или съобщения за функция на устройството. Прочетете информацията и след това натиснете OK.

- 4 Плъзнете наляво или надясно или натиснете < или ▶, за да изведете Приложения. Натиснете Приложения.
- $\overline{6}$  Плъзнете наляво или надясно или натиснете ◀ или ▶, за да изведете СканБележка. Натиснете СканБележка.
- **6** Натиснете Печат Бележка & Папка шаблон.
- Ако бъде показана информация за  $\Pi$ ечат Бел&Папка, прочетете я и натиснете ОК.
- **8** Ще ви бъде дадена възможност да изберете дали тази информация да се показва отново в бъдеще. Натиснете Да или Не.

- 9 Натиснете Формат бележка или Папка бележка. Ако изберете Формат бележка, преминете към стъпка  $\mathbf 0$ . Ако изберете Папка бележка, преминете към стъпка  $\mathbf 0$ .
- <span id="page-47-0"></span>**[0] Изберете** Бележка, Редове, Точкова схема или Празно. Натиснете желания формат: 1 в 1, 2 в 1, 4 в 1 или 8 в 1. Укажете броя копия, които искате да отпечатате, и натиснете ОК. Повторете стъпките, за да изберете други формати, ако е необходимо. Преминете към стъпка **<sup>2</sup>**.
- <span id="page-47-1"></span>**10 Note Folder е специално проектиран да съгласува с вида бележки, които отпечатвате. Натиснете** желаната категория: За сгъване 2 в 1 или За сгъване 4 в 1. Изберете желания формат. Укажете броя копия, които искате да отпечатате, и натиснете OK. Повторете стъпките, за да изберете други формати, ако е необходимо.

# **ЗАБЕЛЕЖКА**

След като папката бъде отпечатана, сгънете хартията по пунктираните линии и закрепете сгънатите места с тиксо или друго лепило.

- <span id="page-47-2"></span> $\mathbf{R}$  Натиснете ОК.
- $\overline{13}$  Натиснете ОК. Устройството започва отпечатване.
- 14 Натиснете ОК, когато завърши.

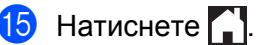

NotePrint и NoteScan

# **За MFC-J6520DW/J6720DW**

- **1** Натиснете  $\triangleleft$  или  $\triangleright$ , за да се покаже Уеб. Натиснете Уеб.
- **2)** Ако на LCD екрана на устройството се покаже информация за интернет връзката, прочетете я и натиснете OK.
- **3)** Ще ви бъде дадена възможност да изберете дали тази информация да се показва отново в бъдеще.

Натиснете Да или Не.

# **ЗАБЕЛЕЖКА**

Понякога на LCD дисплея ще се показват актуализации или съобщения за функция на устройството. Прочетете информацията и след това натиснете OK.

- **4** Натиснете  $\blacktriangle$  или  $\blacktriangledown$ , за да се покаже Приложения. Натиснете Приложения.
- **6** Натиснете **A** или V, за да се покаже СканБележка. Натиснете СканБележка.
- **(6) Натиснете** Печат Бележка & Папка шаблон.
- $\overline{a}$ ) Ако бъде показана информация за  $\Pi$ ечат Бел&Папка, прочетете я и натиснете ОК.
- **8** Ще ви бъде дадена възможност да изберете дали тази информация да се показва отново в бъдеще. Натиснете Да или Не.
	-
- В Натиснете Формат бележка или Папка бележка. Ако изберете Формат бележка, преминете към стъпка  $\circled{n}$ . Ако изберете Папка бележка, преминете към стъпка  $\spadesuit$ .
- <span id="page-48-0"></span>**[0] Изберете** Бележка, Редове, Точкова схема или Празно. Натиснете желания формат: 1 в 1,  $2 \text{ B } 1, 4 \text{ B } 1$  или  $8 \text{ B } 1$ . Укажете броя копия, които искате да отпечатате, и натиснете ОК. Повторете стъпките, за да изберете други формати, ако е необходимо. Преминете към стъпка **<sup>2</sup>**.
- <span id="page-48-1"></span> $\bullet$  Note Folder е специално проектиран да съгласува с вида бележки, които отпечатвате. Натиснете желаната категория: За сгъване 2 в 1 или За сгъване 4 в 1. Изберете желания формат. Укажете броя копия, които искате да отпечатате, и натиснете OK. Повторете стъпките, за да изберете други формати, ако е необходимо.

# **ЗАБЕЛЕЖКА**

След като папката бъде отпечатана, сгънете хартията по пунктираните линии и закрепете сгънатите места с тиксо или друго лепило.

### NotePrint и NoteScan

<span id="page-49-0"></span>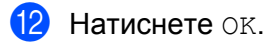

13 Натиснете ОК. Устройството започва отпечатване.

14 Натиснете ОК, когато завърши.

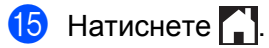

# <span id="page-50-0"></span>**Как се сканира бележка**

Всяка страница от страницата на шаблона за бележки ще се запамети като отделен JPEG файл. Когато запаметявате сканираните бележки във външен носител, първо поставете носителя.

# **За MFC-J6920DW**

- a Заредете бележките.
- Плъзнете наляво или надясно или натиснете  $\triangleleft$  или  $\triangleright$ , за да изведете екрана  $\circ$ ще.
- Натиснете Уеб.

Ако на LCD екрана на устройството се покаже информация за интернет връзката, прочетете я и натиснете OK.

4) Ще ви бъде дадена възможност да изберете дали тази информация да се показва отново в бъдеще.

Натиснете Да или Не.

# **ЗАБЕЛЕЖКА**

Понякога на LCD дисплея ще се показват актуализации или съобщения за функция на устройството. Прочетете информацията и след това натиснете OK.

- **5** Плъзнете наляво или надясно или натиснете **«или »**, за да изведете Приложения. Натиснете Приложения.
- $\boxed{6}$  Плъзнете наляво или надясно или натиснете  $\blacktriangleleft$  или  $\blacktriangleright$ , за да изведете СканБележка. Натиснете СканБележка.
- Натиснете Сканирай бележки.
- Ако бъде показана информация за  $C_{\kappa aH}$ . бележки, прочетете я и натиснете ОК.
- i Ще ви бъде дадена възможност да изберете дали тази информация да се показва отново <sup>в</sup> бъдеще. Натиснете Да или Не.
- **(0)** Направете някое от следните неща:
	- За да запаметите изображението в облак, натиснете Запази в Облак и преминете към стъпка $\mathbf{\Phi}$ .
	- За да запаметите изображението в носител, натиснете  $3a\pi a\pi b$  в мед карта и преминете към стъпка $\mathbf{\Phi}$ .
- <span id="page-50-1"></span>**k Плъзнете наляво или надясно или натиснете ◀ или ▶, за да изведете желаната услуга.** Натиснете името на услугата.
- $[2]$  Плъзнете нагоре или надолу или натиснете  $\blacktriangle$  или  $\blacktriangledown$ , за да изведете името на акаунта, след това го натиснете.

### NotePrint и NoteScan

<span id="page-51-3"></span><span id="page-51-2"></span><span id="page-51-1"></span><span id="page-51-0"></span>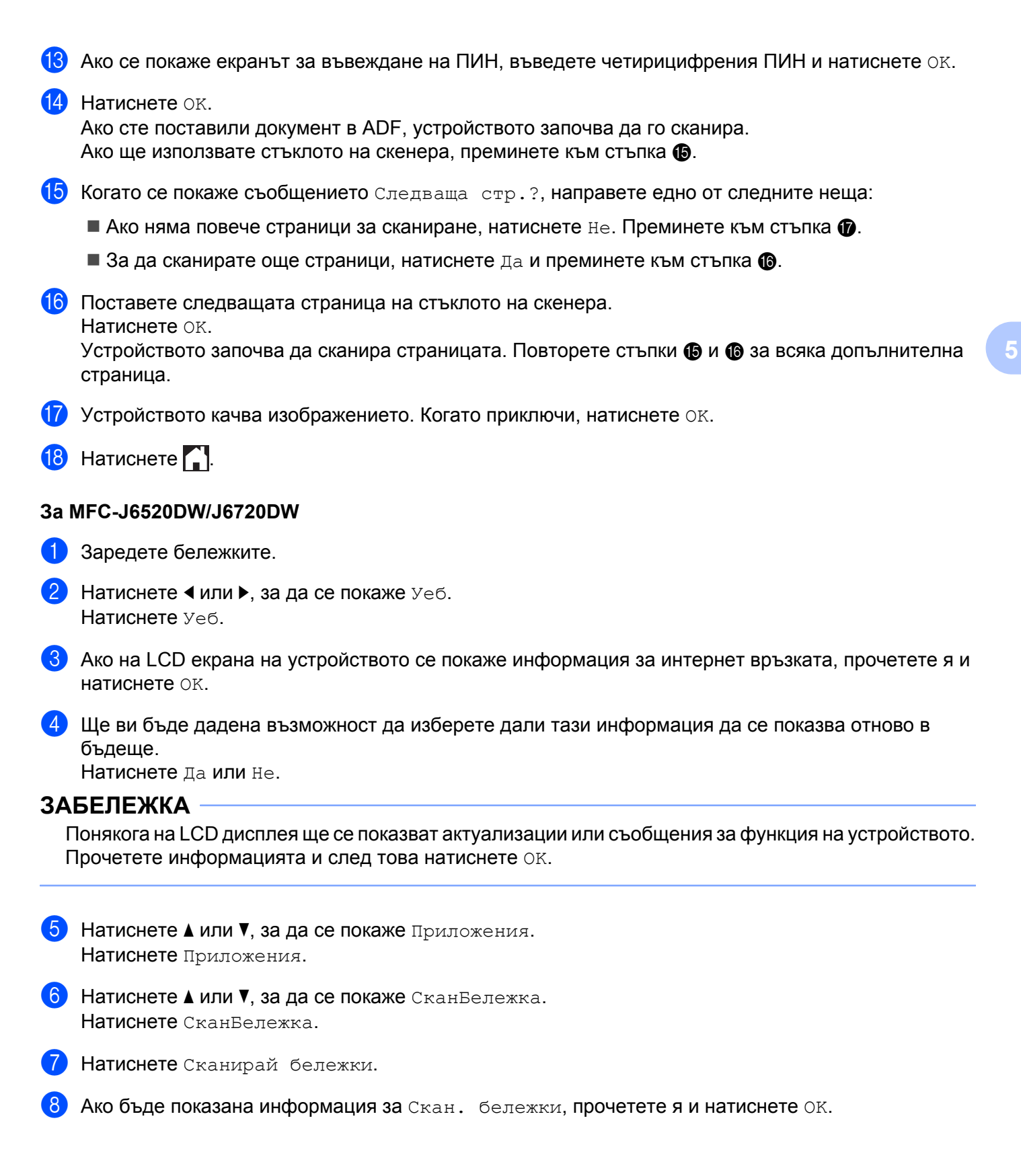

<span id="page-52-0"></span>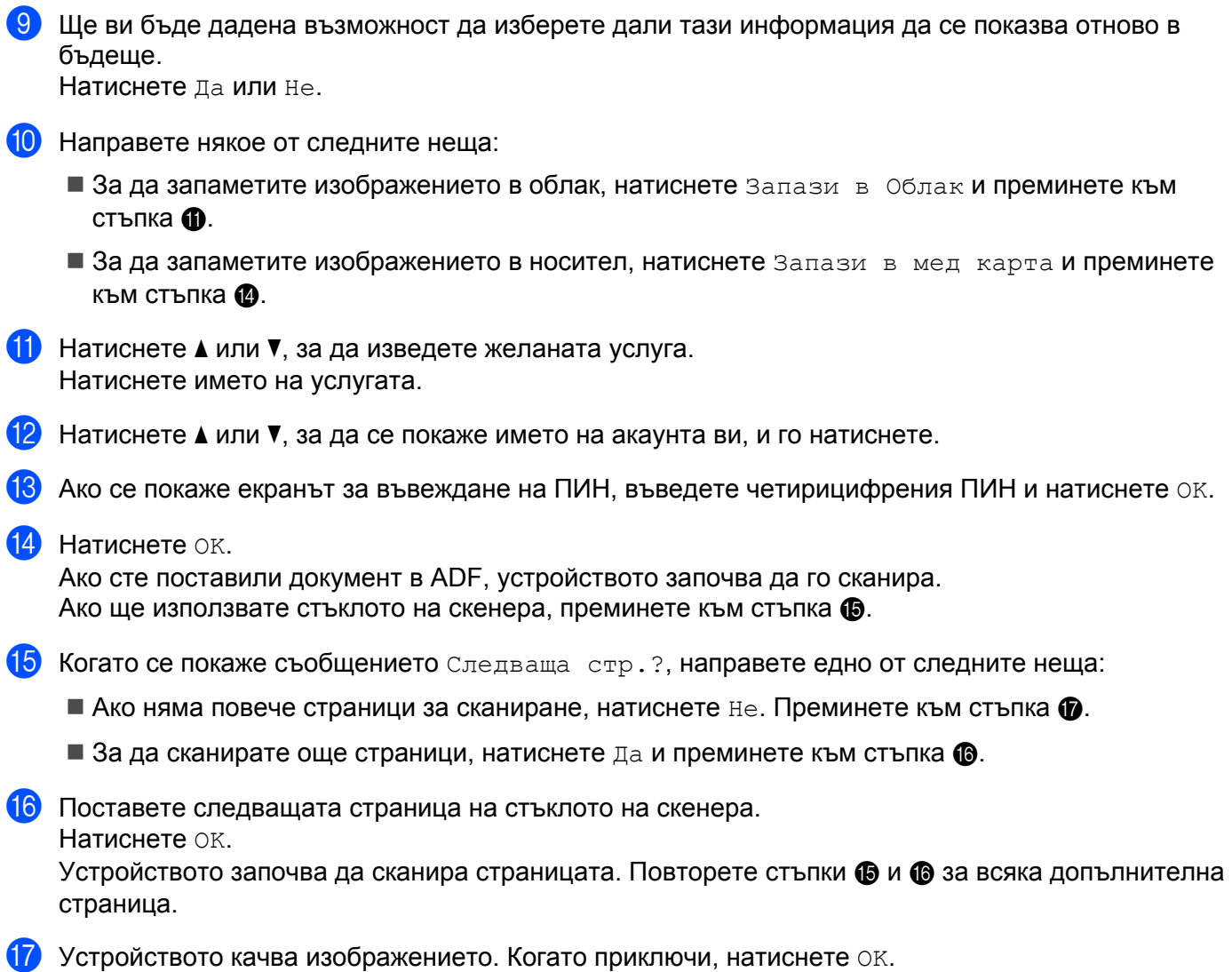

<span id="page-52-4"></span><span id="page-52-3"></span><span id="page-52-2"></span><span id="page-52-1"></span> $\bullet$  Натиснете  $\bullet$ .

**5**

# <span id="page-53-0"></span>**6**

# **Настройки на преки пътища**

# <span id="page-53-1"></span>**Добавяне на преки пътища на Web Connect**

Вашите персонализирани настройки за качване или изтегляне и отпечатване от следните услуги могат да бъдат запаметени като пряк път на Web Connect на вашето устройство.

- Picasa Web Album™
- Google Drive™
- $\blacksquare$  Flickr<sup>®</sup>
- Facebook
- Evernote<sup>®</sup>
- **Dropbox**
- OneDrive
- Box

# **За MFC-J6920DW**

- **1** Ако показаният екран е или начало, или Още, плъзнете наляво или надясно или натиснете < или c, за да изведете екранa за пряк път.
- **2** Натиснете  $\pm$ , където има място да добавите пряк път.
- c Натиснете Уеб.
- Ако на LCD екрана на устройството се покаже информация за интернет връзката, прочетете я и натиснете OK.

# **ЗАБЕЛЕЖКА**

Понякога на LCD дисплея ще се показват актуализации или съобщения за функция на устройството. Прочетете информацията и след това натиснете OK.

- **5** Плъзнете наляво или надясно или натиснете < или >, за да изведете наличните услуги, след това натиснете желаната.
- $\ket{6}$  Плъзнете нагоре или надолу или натиснете  $\blacktriangle$  или  $\blacktriangledown$ , за да изведете името на акаунта, след това го натиснете.
- $\mathbb{Z}$  Ако се покаже екранът за въвеждане на ПИН, въведете четирицифрения ПИН и натиснете ОК.
- В Изберете желаната функция.

# **ЗАБЕЛЕЖКА**

Функциите, които могат да бъдат зададени, се различават в зависимост от избраната услуга.

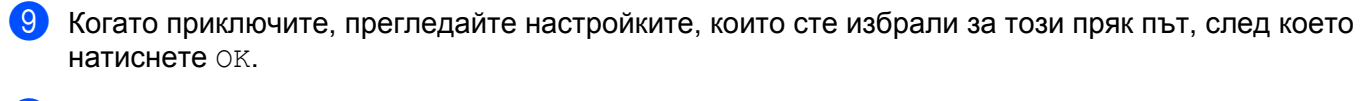

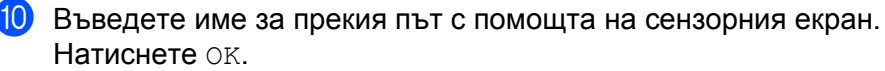

Натиснете ОК, за да запаметите прекия път.

### **За MFC-J6520DW/J6720DW**

- Натиснете  $\left| \mathbf{F} \right|$  (Бързи бут.).
- Натиснете **+**, където има място да добавите пряк път.
- Натиснете ▲ или ▼, за да се покаже Уеб.
- Натиснете Уеб.
- $\overline{5}$ ) Ако на LCD екрана на устройството се покаже информация за интернет връзката, прочетете я и натиснете OK.

# **ЗАБЕЛЕЖКА**

Понякога на LCD дисплея ще се показват актуализации или съобщения за функция на устройството. Прочетете информацията и след това натиснете OK.

- Натиснете ▲ или V, за да се покажат наличните услуги, и след това натиснете желаната услуга.
- Натиснете ▲ или ▼, за да се покаже името на акаунта ви, и го натиснете.
- h Ако се покаже екранът за въвеждане на ПИН, въведете четирицифрения ПИН <sup>и</sup> натиснете OK.
- Изберете желаната функция.

# **ЗАБЕЛЕЖКА**

Функциите, които могат да бъдат зададени, се различават в зависимост от избраната услуга.

- 10 Когато приключите, прегледайте настройките, които сте избрали за този пряк път, след което натиснете OK
- **(1)** Въведете име за прекия път с помощта на сензорния екран. Натиснете OK.
- **12** Натиснете ОК, за да запаметите прекия път.

# <span id="page-55-0"></span>**Как се сменят преки пътища**

Настройките на прекия път на Web Connect не могат да се сменят. Вместо това трябва да изтриете прекия път (вж. *Как се [изтриват](#page-56-1) преки пътища* uu стр. 53) и да създадете нов с необходимите настройки (вж. *Добавяне на преки пътища на [Web Connect](#page-53-1)* uu стр. 50).

Настройки на преки пътища

# <span id="page-56-0"></span>**Как се редактират имена на пряк път**

# **За MFC-J6920DW**

- Плъзнете наляво или надясно или натиснете ◀ или ▶, за да изведете пряк път, който искате да редактирате.
- 2) Натиснете и задръжте прекия път, докато се покаже диалоговият прозорец.

# **ЗАБЕЛЕЖКА**

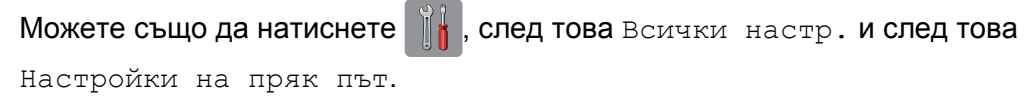

- Натиснете Редакция на име на пряк път.
- Натиснете и задръжте **«з**, за да изтриете настоящото име, и след това въведете ново име с помощта на сензорния панел. Натиснете OK.

# **За MFC-J6520DW/J6720DW**

- Натиснете  $\bigoplus$  (Бързи бут.).
- Натиснете  $\triangleleft$  или  $\triangleright$ , за да изведете името на прекия път, което искате да редактирате.
- c Направете някое от следните неща:
	- Натиснете и задръжте прекия път, докато се покажат опциите.
	- $\blacksquare$  Натиснете Ред. / изтр и след това натиснете желания пряк път.
- 4 Натиснете Редак. на име на пряк път.
- Натиснете и задръжте  $\bullet$ , за да изтриете настоящото име, и след това въведете ново име с помощта на сензорния панел. Натиснете OK.

# <span id="page-56-1"></span>**Как се изтриват преки пътища**

# **За MFC-J6920DW**

- Плъзнете наляво или надясно или натиснете ◀ или ▶, за да изведете пряк път, който искате да изтриете.
- <span id="page-56-2"></span>b Натиснете <sup>и</sup> задръжте прекия път, докато се покаже диалоговият прозорец.

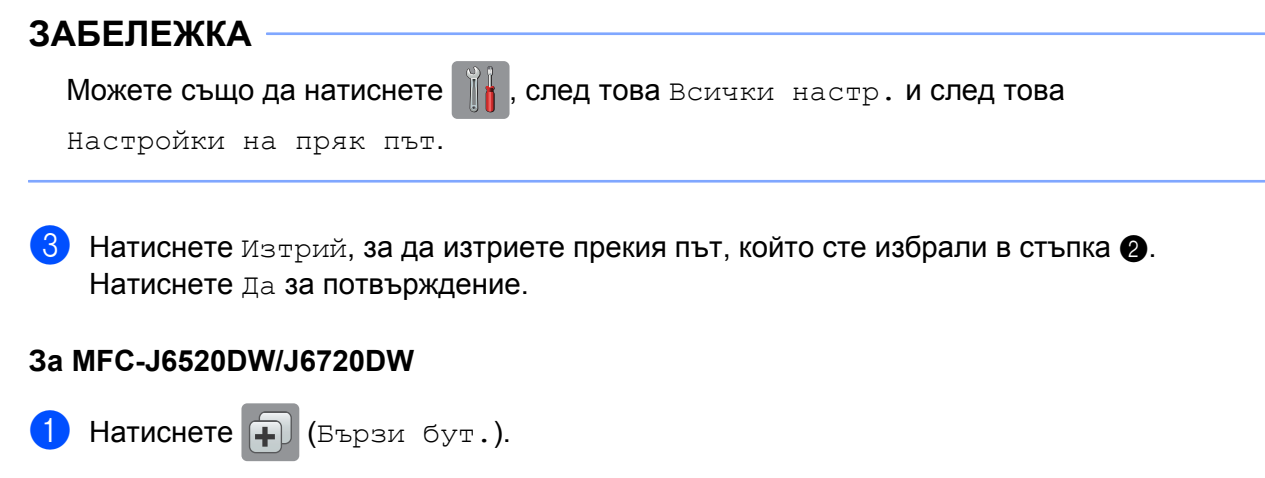

Натиснете < или ▶, за да изведете името на прекия път, което искате да изтриете.

<span id="page-57-1"></span>c Направете някое от следните неща:

- Натиснете и задръжте прекия път, докато се покажат опциите.
- $\blacksquare$  Натиснете Ред./изтр и след това натиснете желания пряк път.
- **4** Натиснете Изтрий, за да изтриете прекия път, който сте избрали в стъпка  $\odot$ . Натиснете Да за потвърждение.

# <span id="page-57-0"></span>**Как да използвате пряк път**

# **За MFC-J6920DW**

- Плъзнете наляво или надясно или натиснете ◀ или ▶, за да изведете пряк път, който искате да извикате.
- b Натиснете прекия път.

# **За MFC-J6520DW/J6720DW**

- Натиснете (+) (Бързи бут.).
- Натиснете < или ▶, за да изведете името на прекия път, който искате да извикате.
- c Натиснете прекия път.

<span id="page-58-0"></span>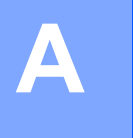

# **Отстраняване на неизправности**

# <span id="page-58-1"></span>**Съобщения за грешки**

Както при всеки друг сложен офис продукт, и в този могат да възникнат грешки. Ако възникне грешка, устройството ще изведе съобщение за грешка. Най-често срещаните съобщения за грешки са показани по-долу.

Повечето от грешките можете да отстраните и сами. Ако все още имате нужда от помощ, след като прочетете тази таблица, Brother Solutions Center предлага най-актуалните съвети за отстраняване на неизправности и ЧЗВ.

Посетете ни на адрес <http://solutions.brother.com/>.

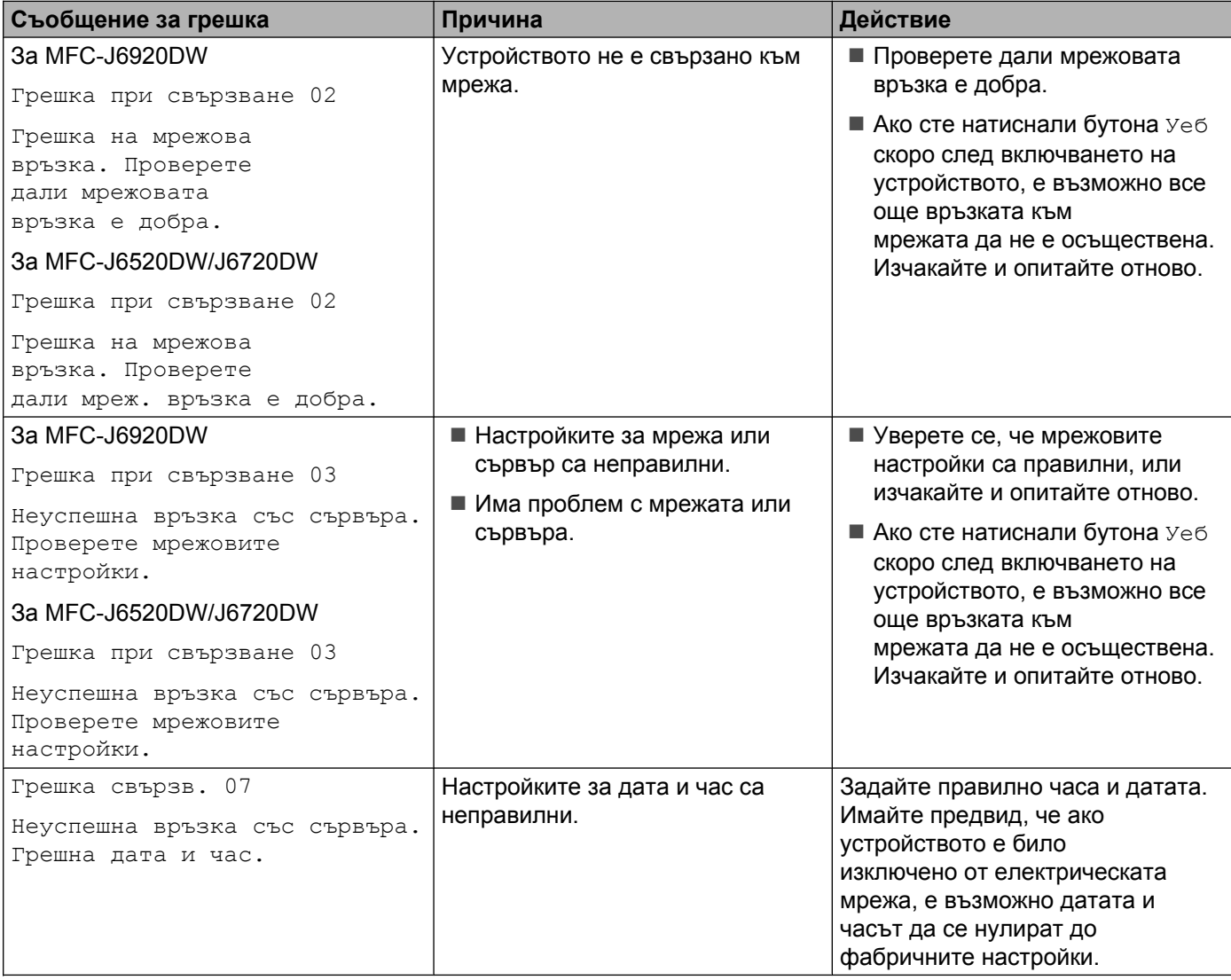

### Отстраняване на неизправности

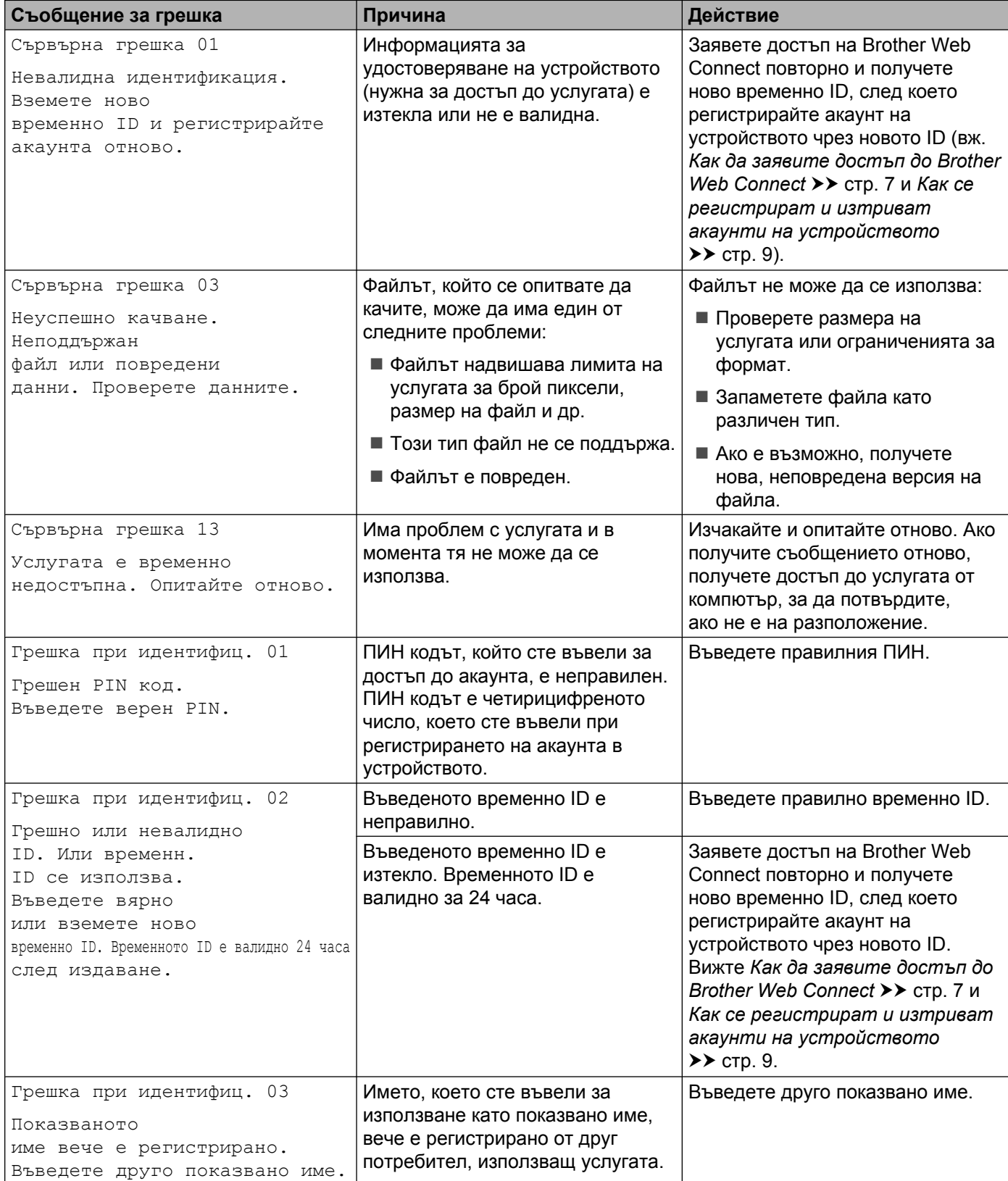

### Отстраняване на неизправности

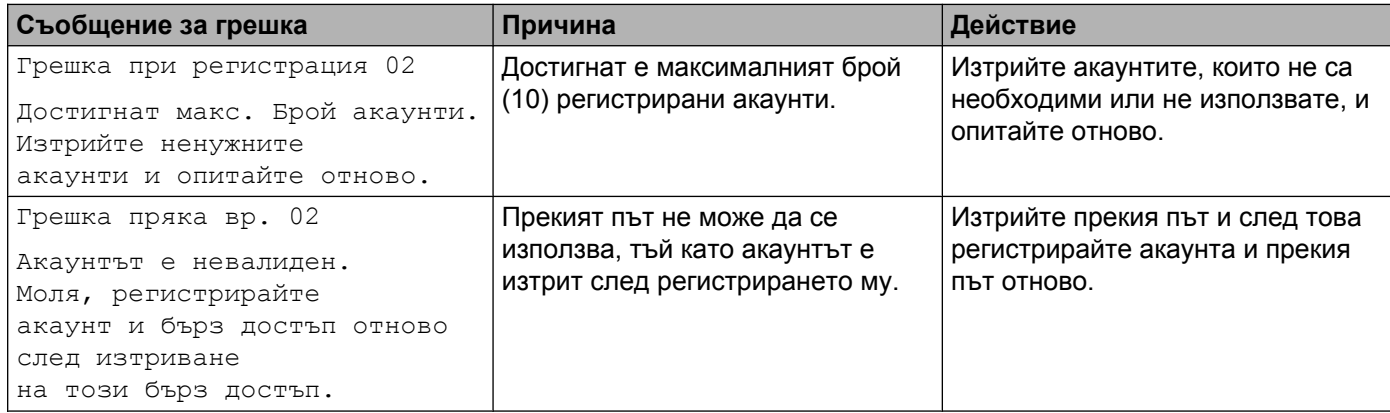

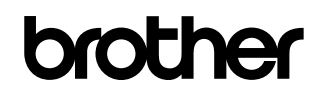

**Посетете ни в интернет на адрес <http://www.brother.com/>**

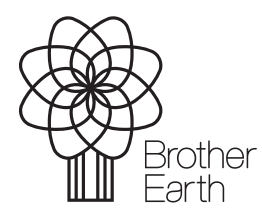

[www.brotherearth.com](http://www.brotherearth.com)